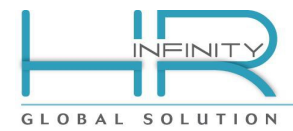

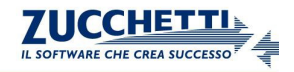

# **COMIMPHR**

**Comunicazioni per l'impiego**

Documento aggiornato al 10 Gennaio 2014 Applicativi coinvolti: COMIMPHR

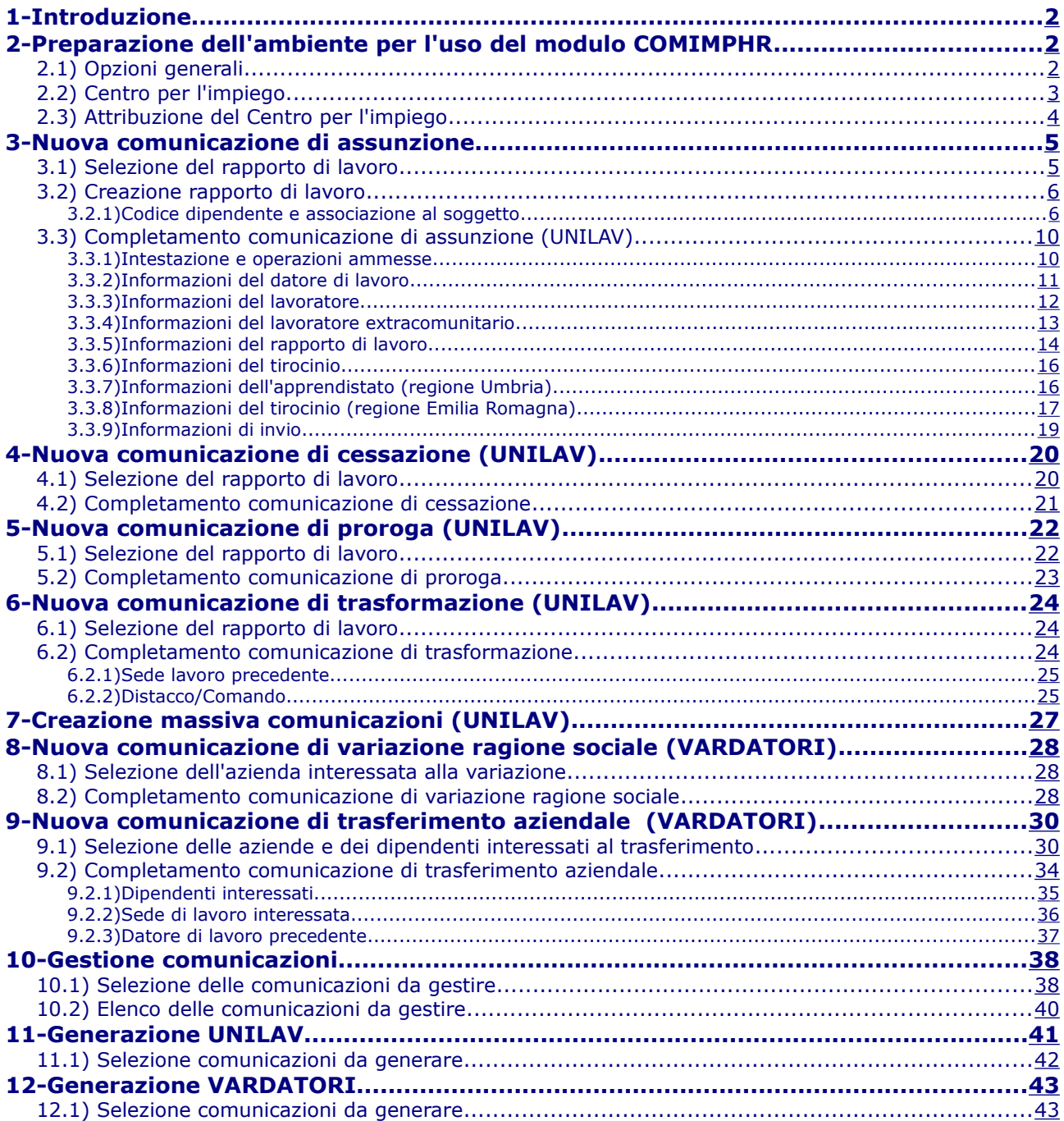

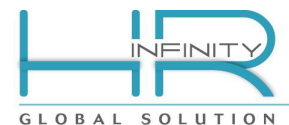

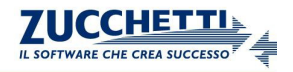

#### <span id="page-1-0"></span>**1- Introduzione**

Il modulo "Comunicazioni per l'impiego" permette di assolvere all'invio delle Comunicazioni Obbligatorie (CO) che deve essere effettuato verso i sistemi informativi delle regioni o delle provincie autonome in occasione di assunzione, cessazione, proroga o trasformazione del rapporto di lavoro oppure in occasione di variazioni di ragione sociale o di trasferimenti d'azienda quali fusioni, cessioni, affitti ecc...

Ciò avviene con la produzione dei moduli unificati UNILAV (assunzioni, cessazioni, proroghe e trasformazioni) e VARDATORI (variazione ragione sociale e trasferimenti) destinati ai datori di lavoro, pubblici e privati, di qualsiasi settore, ad eccezione delle agenzie per il lavoro.

Le potenzialità ed i confini del modulo in oggetto sono particolarmente incrementati con l'ausilio dei moduli "Processi" ed "Estrazioni dati". Grazie all'interazione di questi tre motori è infatti possibile operare seguendo "percorsi" di lavoro opportunamente delineati e controllati, che assolvono alla necessaria manutenzione anagrafica, la produzione di lettere accessorie (lettera di assunzione, lettera di cessazione, informativa sulla privacy, ecc.), la produzione della comunicazione obbligatoria e l'accesso al sistema informativo per l'invio (upload) della comunicazione stessa. Il tutto avendo sempre la possibilità di sapere in che "passo" del processo si trovano le comunicazioni in corso.

In questo manuale saranno descritte le funzionalità proprie del modulo "Comunicazioni per l'impiego".

#### <span id="page-1-2"></span>**2- Preparazione dell'ambiente per l'uso del modulo COMIMPHR**

Per attivare le funzionalità del modulo "Comunicazioni per l'impiego (COMIMPHR)" è necessario effettuare alcune impostazioni preliminari atte ad inquadrare il sistema informativo competente.

### **2.1) Opzioni generali**

<span id="page-1-1"></span>(da: *Altri moduli – Comunicazioni per l'impiego – Tabelle* )

Accedere e compilare la tabella "Opzioni generali".

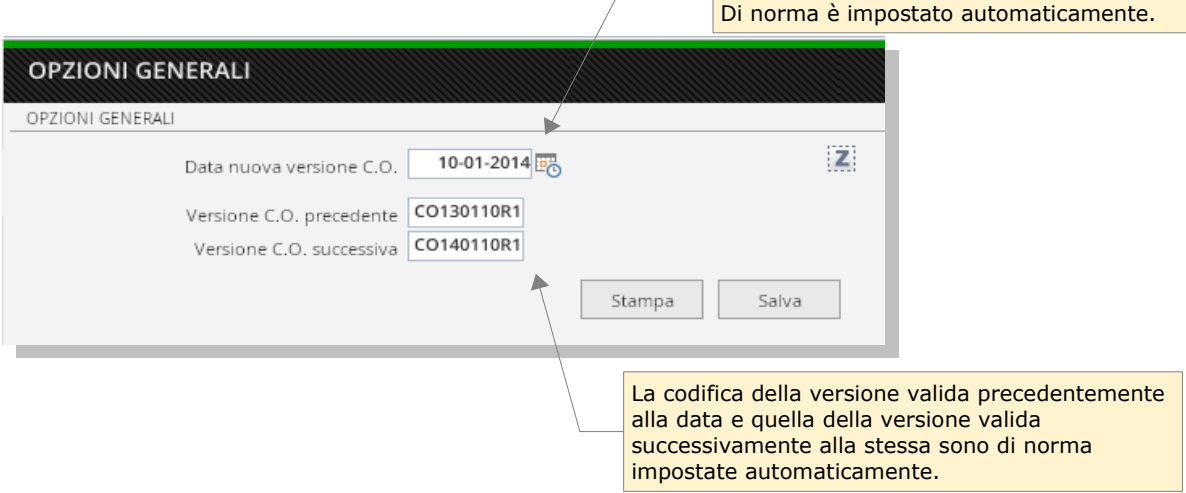

Indica la data del prossimo rilascio della versione dei sistemi informativi C.O. o comunque dell'ultima versione rilasciata.

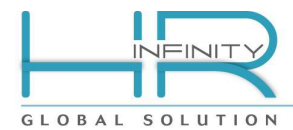

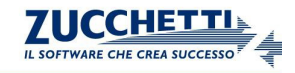

# **2.2) Centro per l'impiego**

<span id="page-2-0"></span>(da: *Altri moduli – Comunicazioni per l'impiego – Tabelle* )

Accedere e definire i Centri per l'impiego (C.P.I.) di competenza.

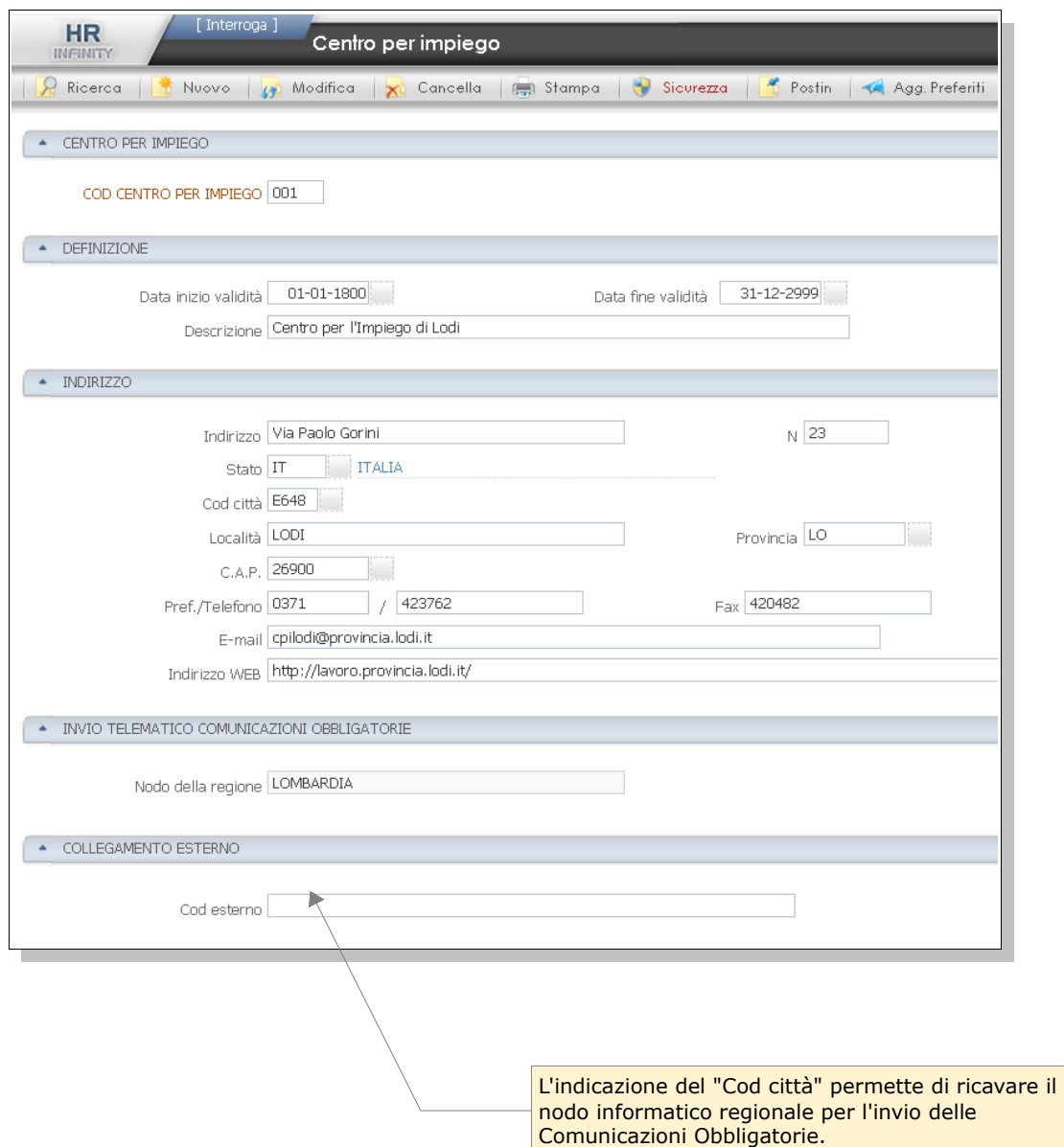

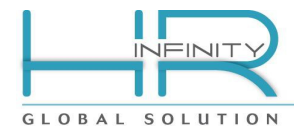

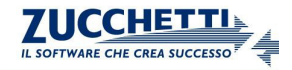

# **2.3) Attribuzione del Centro per l'impiego**

<span id="page-3-0"></span>Una volta definiti i centri per l'impiego di competenza è necessario attribuirli alle strutture territoriali che determinano, in anagrafico "Rapporto di lavoro – Rapporto/Organico", la sede lavorativa dei lavoratori e cioè, in ordine di priorità:

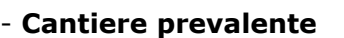

- **Unità locale**
- **Filiale / Dipendenza**

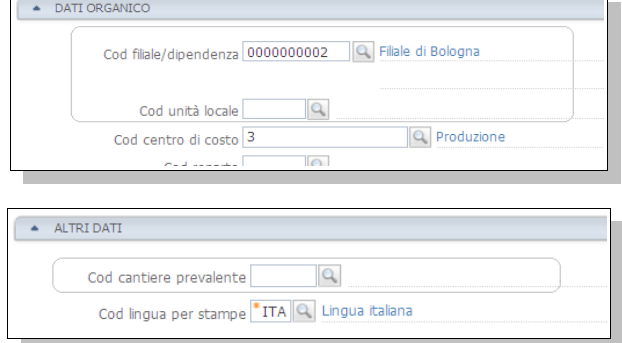

In ognuna delle tabelle di definizione delle citate strutture (cantieri, unità locali, filiali) è presente il campo di attribuzione del CPI di competenza.

Cantieri (da: *Dati comuni – Tabelle – Generiche – Organico – Cantiere*) Unità locali (da: *Dati comuni – Tabelle – Generiche – Organico – Unità locale*) Filiale: (da: *Dati comuni – Tabelle – Generiche – Organico – Filiale/Dipendenza*)

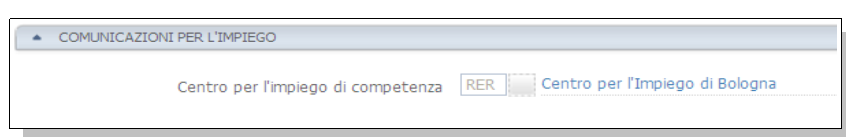

Se non dovesse essere rilevato alcun CPI farà fede il CPI indicato in anagrafico "**Azienda – Indirizzi**".

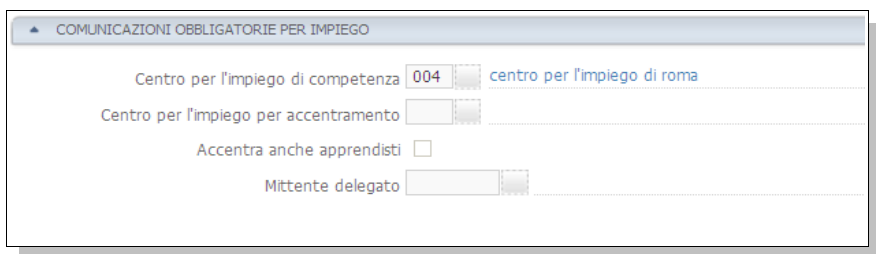

In questa sezione esistono anche i campi dedicati ad impostare un eventuale *accentramento* nell'invio delle comunicazioni ad un unico CPI.

Una volta compilato il campo "Centro per l'impiego per accentramento" non saranno rilevate le impostazioni del centro per l'impiego di competenza eventualmente definite nelle strutture territoriali (cantieri, unità locali, filiali e indirizzo azienda), ad eccezione delle comunicazioni relative a lavoratori apprendisti per le quali l'accentramento avverrà solo se attivato con il flag "Accentra anche apprendisti".

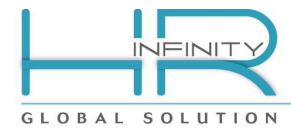

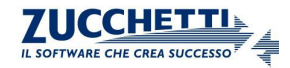

### <span id="page-4-1"></span>**3- Nuova comunicazione di assunzione**

Una nuova comunicazione di assunzione può essere generata dall'apposito punto di menu (*Altri moduli – Comunicazioni per l'impiego – Nuova assunzione*) oppure all'interno dalla "Gestione comunicazioni" le cui funzionalità sono approfondite nel capitolo omonimo.

### **3.1) Selezione del rapporto di lavoro**

<span id="page-4-0"></span>La prima operazione da eseguire consiste nella selezione di un rapporto di lavoro già presente in anagrafico oppure la creazione guidata della comunicazione di un nuovo rapporto di lavoro.

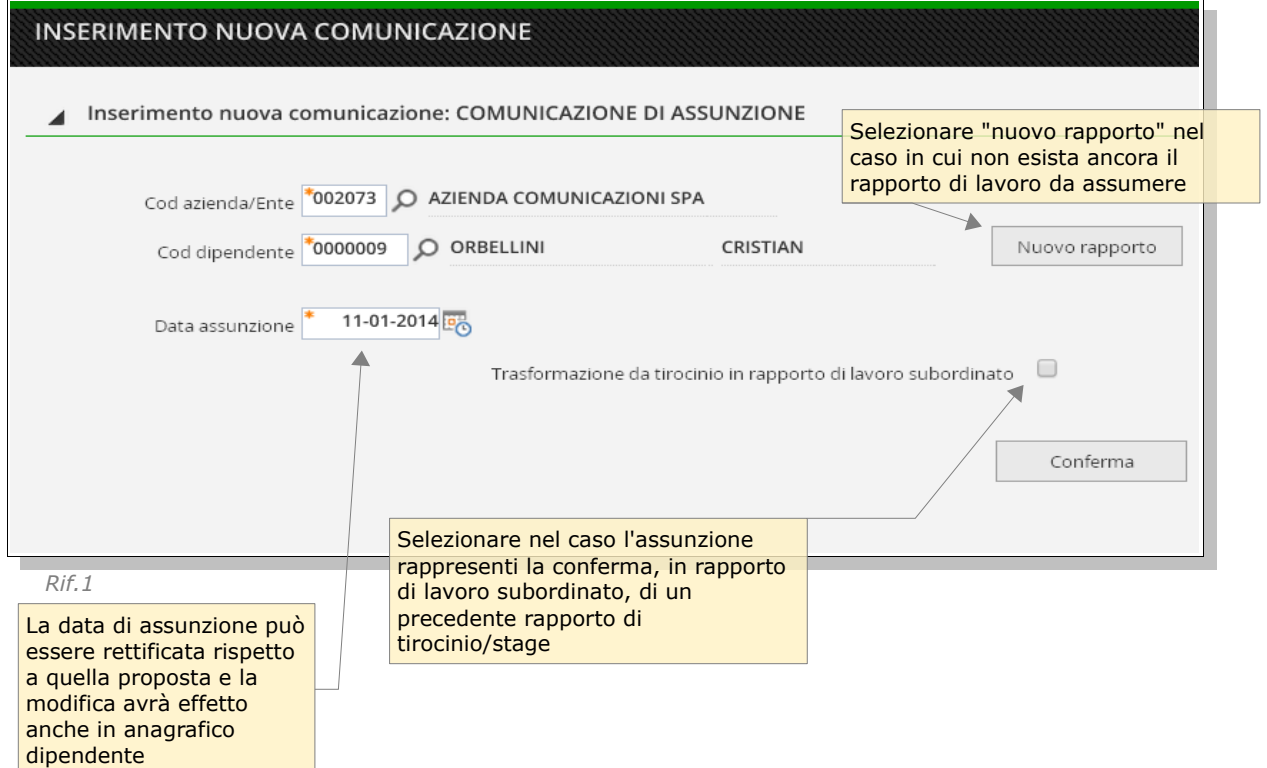

La possibilità di indicare un rapporto di lavoro già inserito in anagrafico oppure di creare un nuovo rapporto, unitamente alla preparazione delle comunicazione, permette di affrontare sia il caso in cui gli anagrafici arrivino da un sistema di gestione della risorse umane, sia il caso in cui sia la gestione delle paghe a coordinare la nuova assunzione.

La pressione del tasto "Nuovo rapporto" apre il seguente formato (Rif.1/C) di inserimento delle informazioni anagrafiche relative alla produzione delle comunicazione e, comunque, necessarie a considerare l'anagrafico formalmente completo.

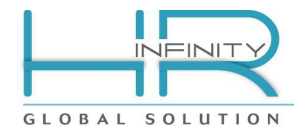

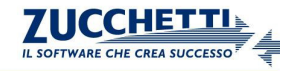

# **3.2) Creazione rapporto di lavoro**

<span id="page-5-1"></span>Nel momento in cui sia stato selezionato "Nuovo rapporto" dal precedente dialogo, si accede al seguente modulo "Creazione rapporto di lavoro"

#### *3.2.1) Codice dipendente e associazione al soggetto*

<span id="page-5-0"></span>Le prime informazioni da inserire riguardano la codifica del rapporto di lavoro e l'abbinamento del soggetto con l'indicazione del codice identificativo, esattamente come avviene normalmente nella creazione di un rapporto di lavoro in anagrafico.

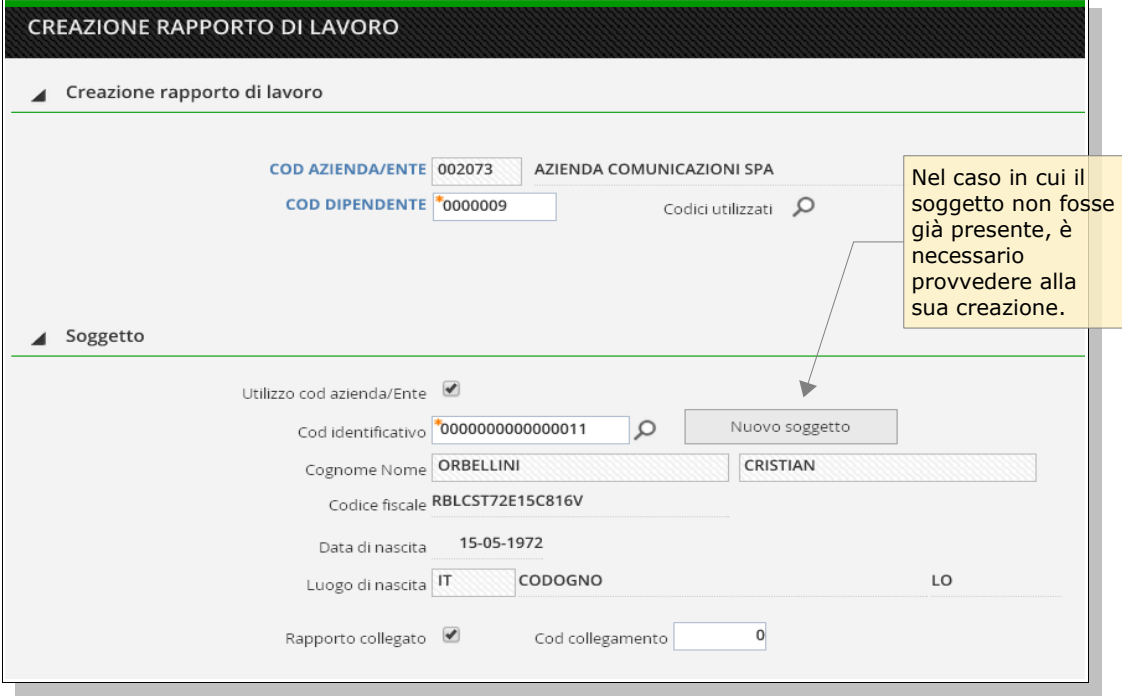

*Rif.1/C*

seguono le principali informazioni del rapporto e dell'organico...

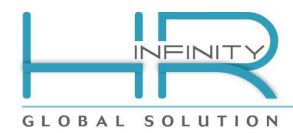

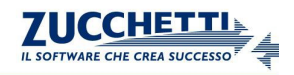

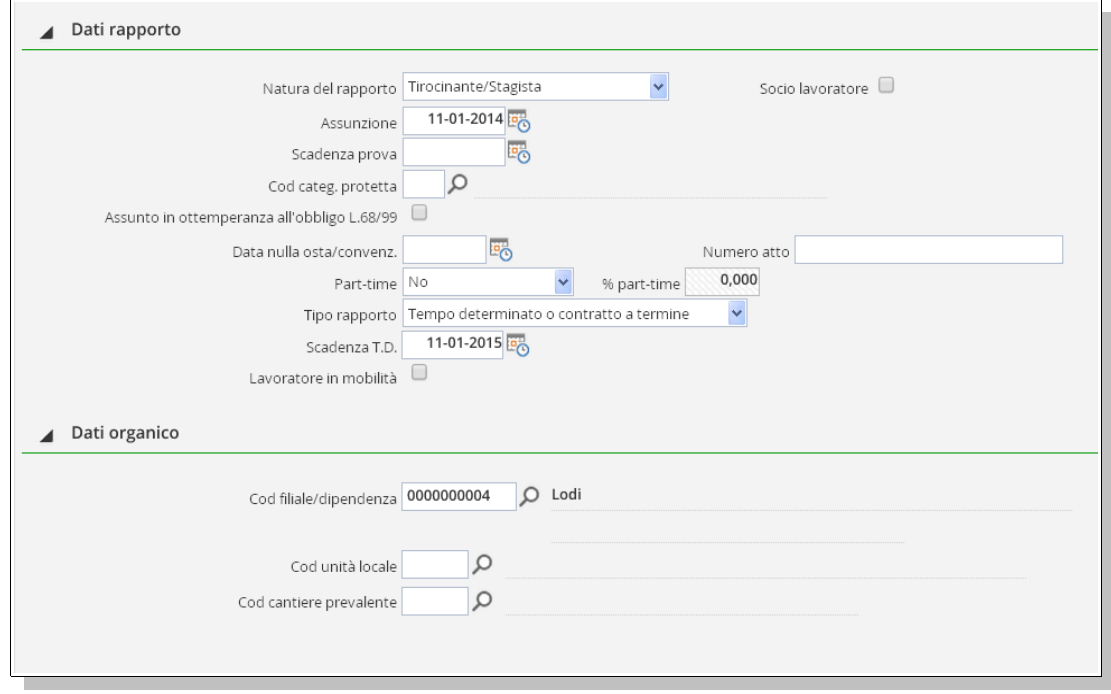

*Rif.2/C*

# quindi le informazioni contrattuali...

*Rif.3/C*

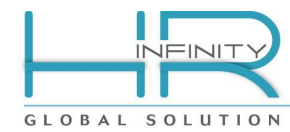

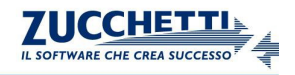

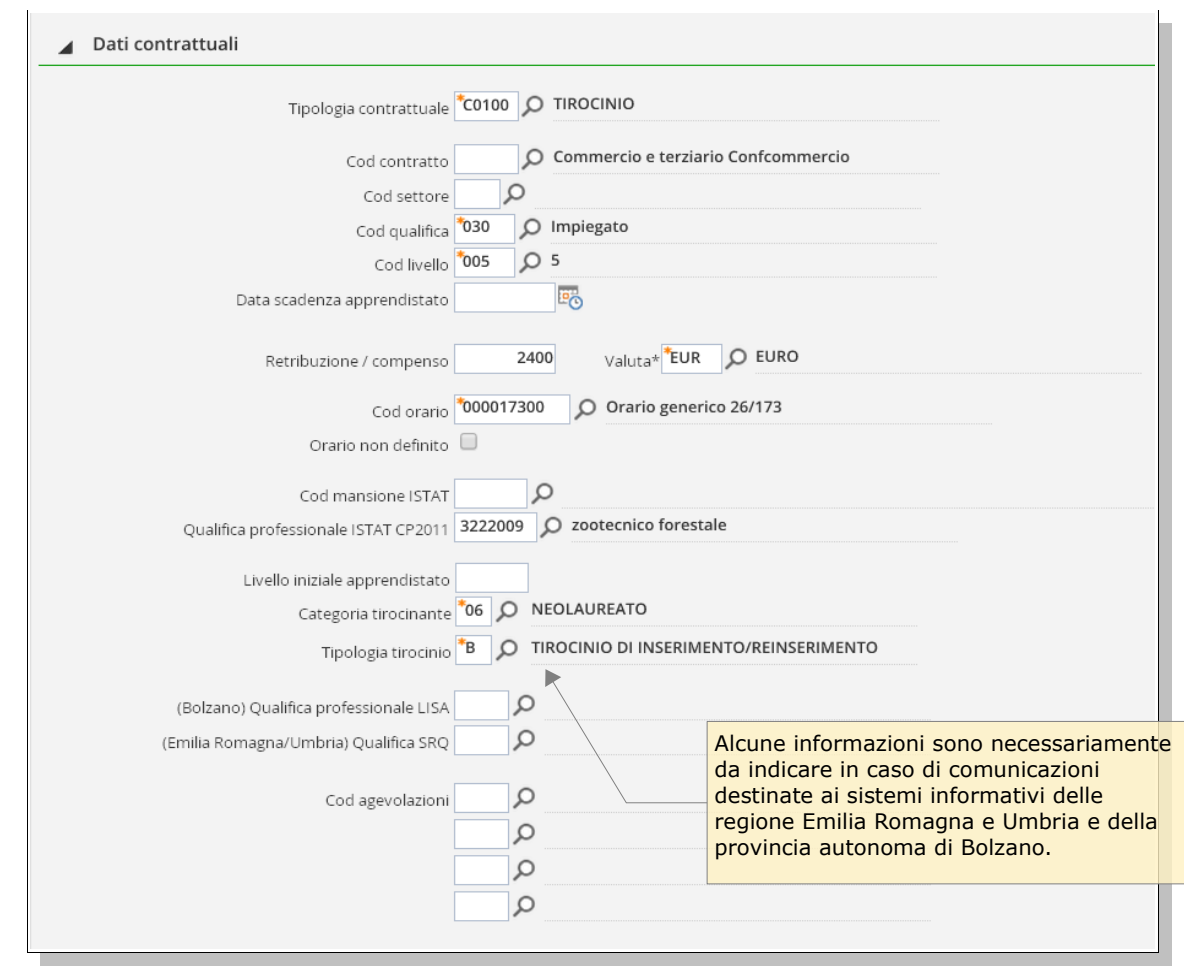

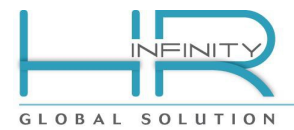

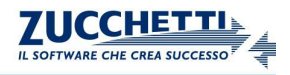

ed infine le eventuali caratteristiche di lavoro agricolo e/o del tutore di apprendistato o tirocinio.

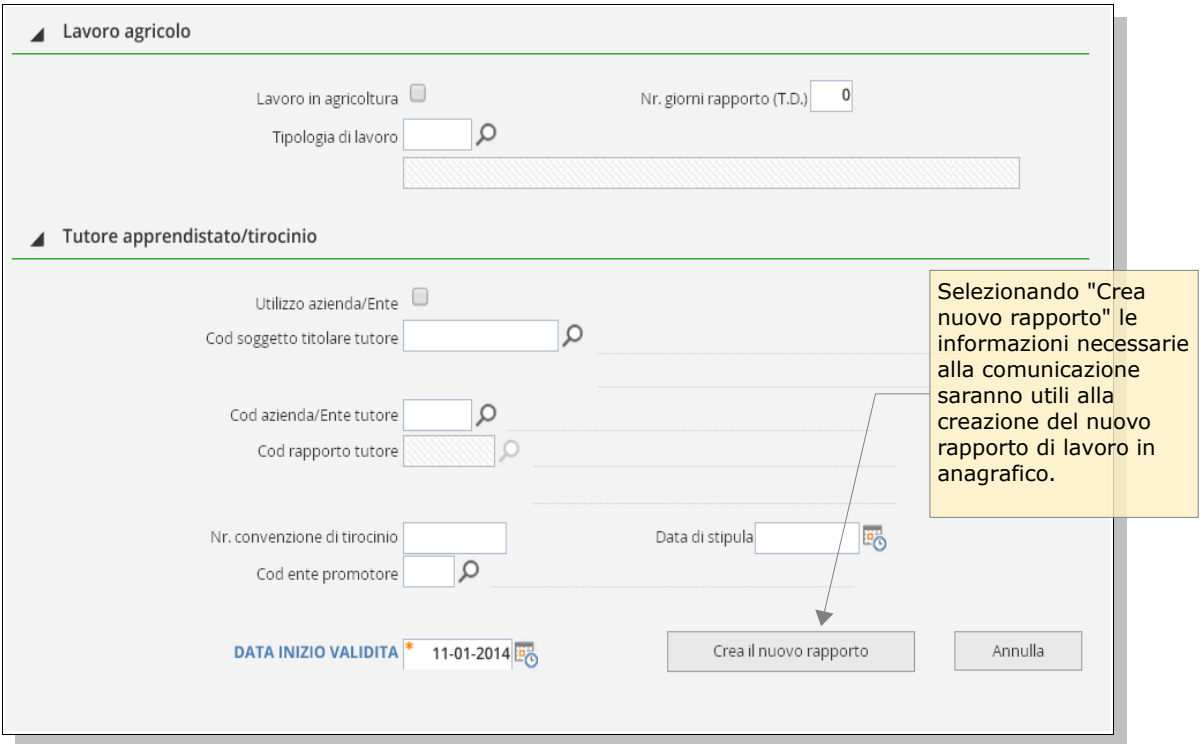

*Rif.4/C*

Una volta creato il nuovo rapporto si potrà continuare con la definizione della comunicazione vera e propria il cui contenuto, però, è stato già inserito durante la creazione del rapporto appena eseguita e non dovrà quindi essere ripetuto.

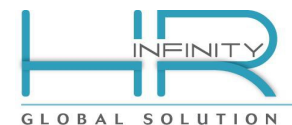

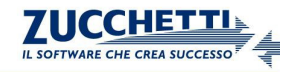

# **3.3) Completamento comunicazione di assunzione (UNILAV)**

<span id="page-9-1"></span>Effettuata la conferma della comunicazione di assunzione per il rapporto di lavoro selezionato (Rif.1), viene proposta la comunicazione, così come sarà riportata nel file XML da inviare, per la quale è necessario completare le poche informazioni mancanti relative all'inquadramento previdenziale e alle specifiche di invio (data invio, tipo comunicazione, soggetto delegato ecc..). Le restanti informazioni, la maggior parte di quelle da comunicare, giungono già compilate in quanto già inserite in fase di creazione del rapporto di lavoro.

#### *3.3.1) Intestazione e operazioni ammesse*

<span id="page-9-0"></span>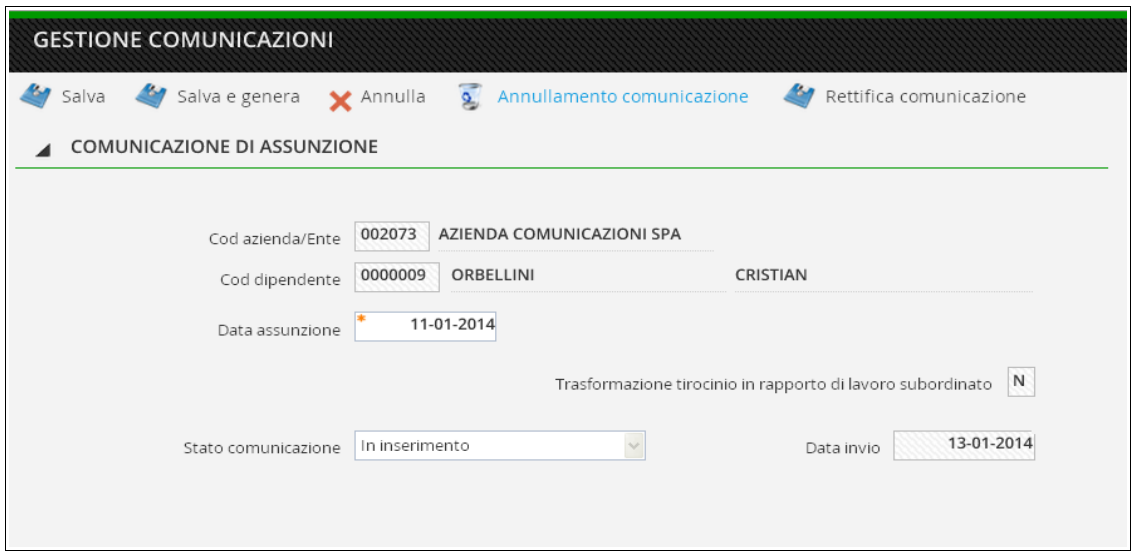

*Rif.2*

La prima sezione (*Rif.2*) della comunicazione di assunzione contiene i riferimenti dell'azienda e del dipendente oggetto della comunicazione. Le operazioni ammesse sono le seguenti:

# Salva

Permette di salvare la comunicazione nello stato raggiunto. Dal primo salvataggio è possibile abbandonare la compilazione della stessa per poi riprenderla in un secondo momento accedendo alla "Gestione comunicazioni". La data di assunzione impostata viene riportata in anagrafico "Rapporto di lavoro".

#### Salva e genera

Effettua il salvataggio della comunicazione e, nel caso in cui i controlli formali diano esisto negativo, provvede alla generazione del file XML UNILAV da inviare. Il file sarà generato in "Archivi esterni" e denominato come di seguito definito:

### **UNILAV\_** + *[Sigla regione]* + *[aaaammgghhmmss]* + *[Codice utente]* + \_ + *[Cod azienda]*+*[Cod dipendente]*+*[Progressivo]*+**11.xml**

(es. UNILAV\_LOM2011041116593245\_0020730000003111.xml )

#### X Annulla

Abbandona la comunicazione senza salvare le ultime variazioni.

Annullamento comunicazione

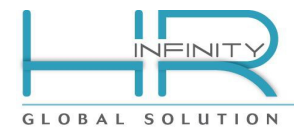

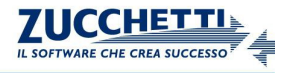

Effettua la creazione di una nuova comunicazione che ha lo scopo di annullare, presso i sistemi informativi riceventi, la comunicazione di partenza.

#### Rettifica comunicazione

Effettua la creazione di una nuova comunicazione che ha lo scopo di sostituire, presso i sistemi informativi riceventi, la comunicazione di partenza.

#### *3.3.2) Informazioni del datore di lavoro*

<span id="page-10-0"></span>La successiva sezione (*Rif.3*) contiene le informazioni relative al datore di lavoro che sono state reperite dall'anagrafico azienda e dell'eventuale lagale rappresentante. L'eventuale manutenzione potrà avvenire accedendo direttamente all'anagrafico azienda nelle sezioni:

"Azienda/Ente – Comuni – Anagrafici" tramite il tasto Anagrafico azienda

"Azienda/Ente – Comuni – Indirizzi" tramite il tasto Indirizzi azienda

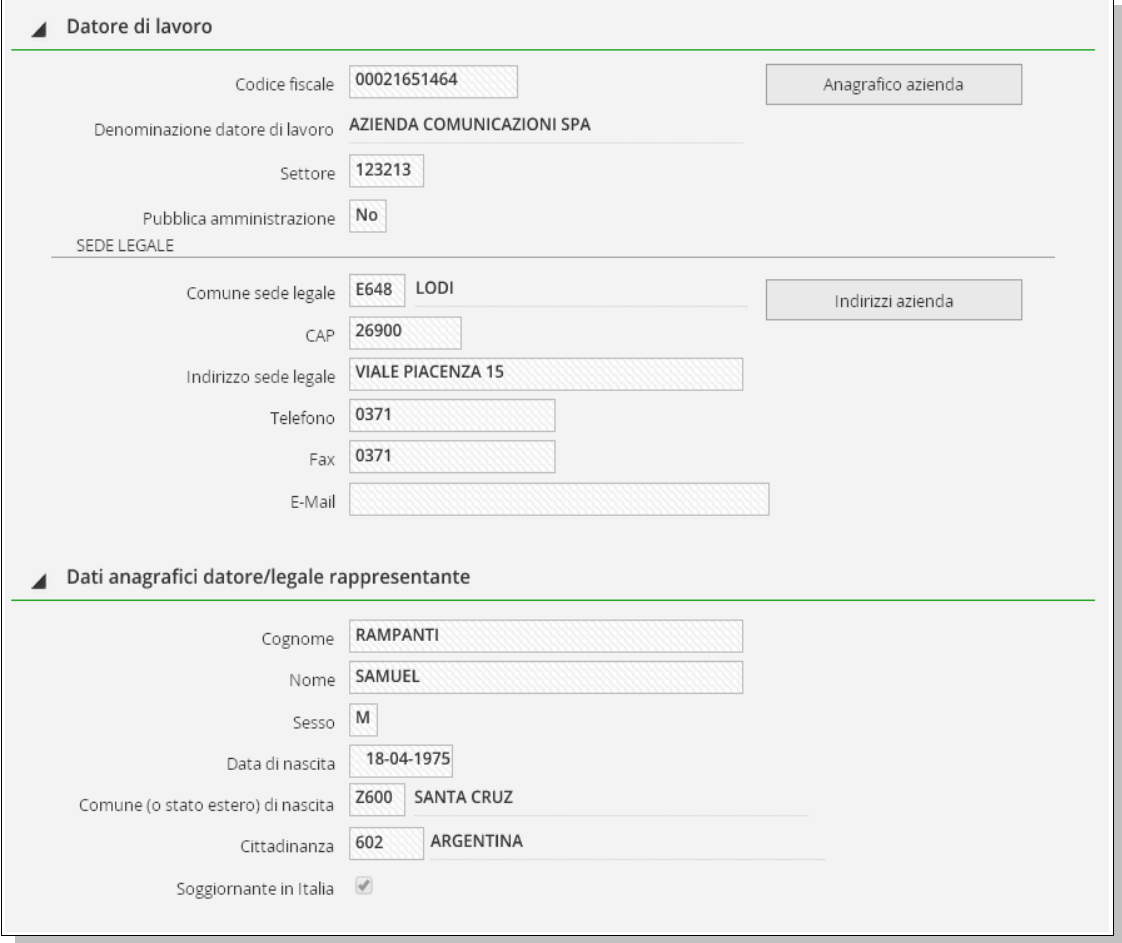

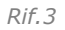

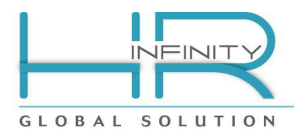

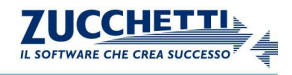

Nel caso in cui il datore di lavoro o il rappresentante legale sia extracomunitario sono reperite le inforazioni del relativo documento di soggiorno (Rif.3a).

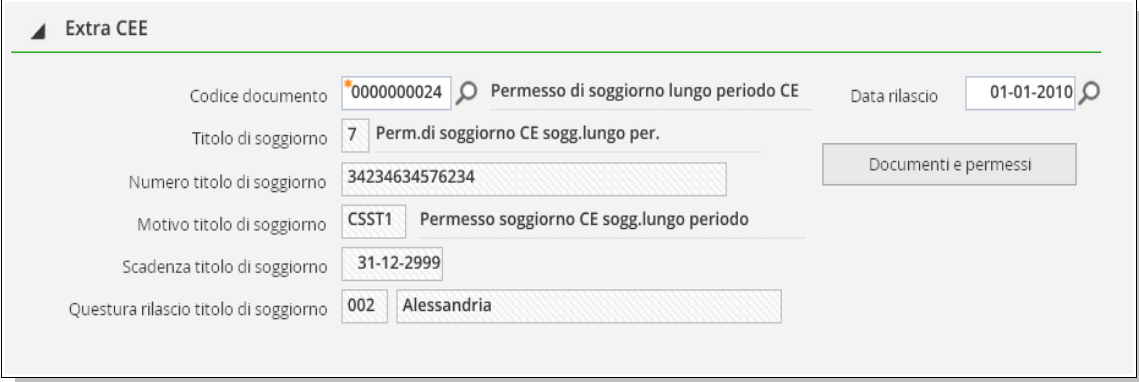

#### *Rif.3a*

La sede di lavoro (Rif.3b) è reperita invece dall'eventuale cantiere prevalente, unità locale o filiale/dipendenza definiti in anagrafico "Rapporto di lavoro" al quale è possibile accedere direttamente nella sezione:

"Rapporto di lavoro – Comuni – Rapporto/Organico" tramite il tasto

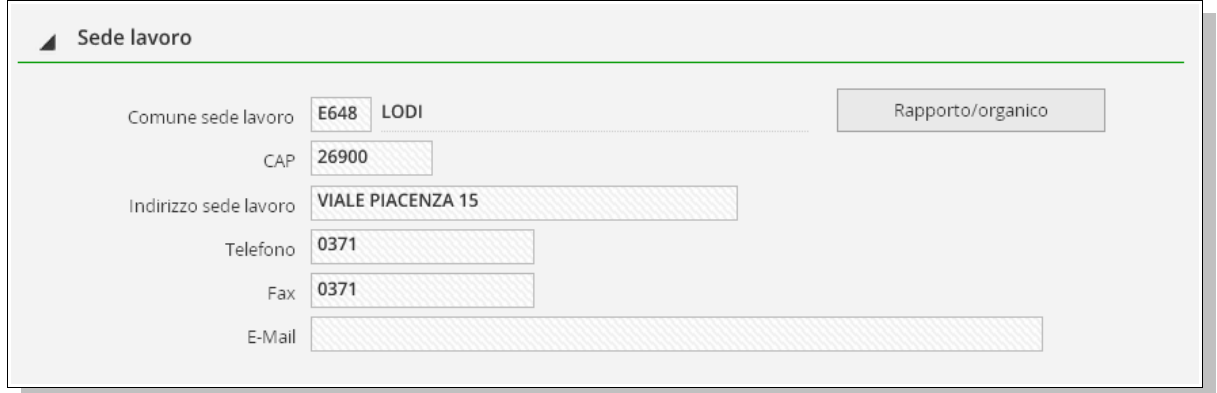

*Rif.3b*

# *3.3.3) Informazioni del lavoratore*

<span id="page-11-0"></span>La successiva sezione (*Rif.4a*) riporta le informazioni anagrafiche del lavoratore e, se compilato il relativo codice rapporto, del lavoratore con rapporto coobbligato. L'eventuale manutenzione potrà avvenire accedendo direttamente all'anagrafico soggetto al quale è possibile accedere direttamente nelle sezioni:

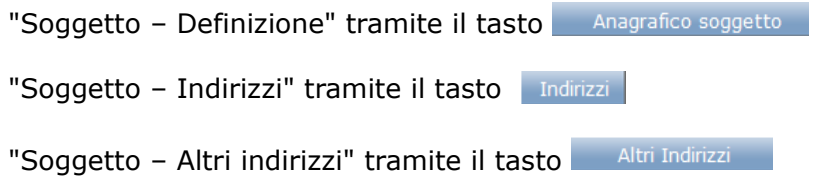

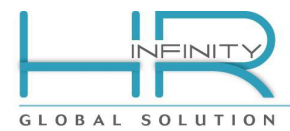

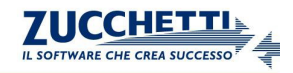

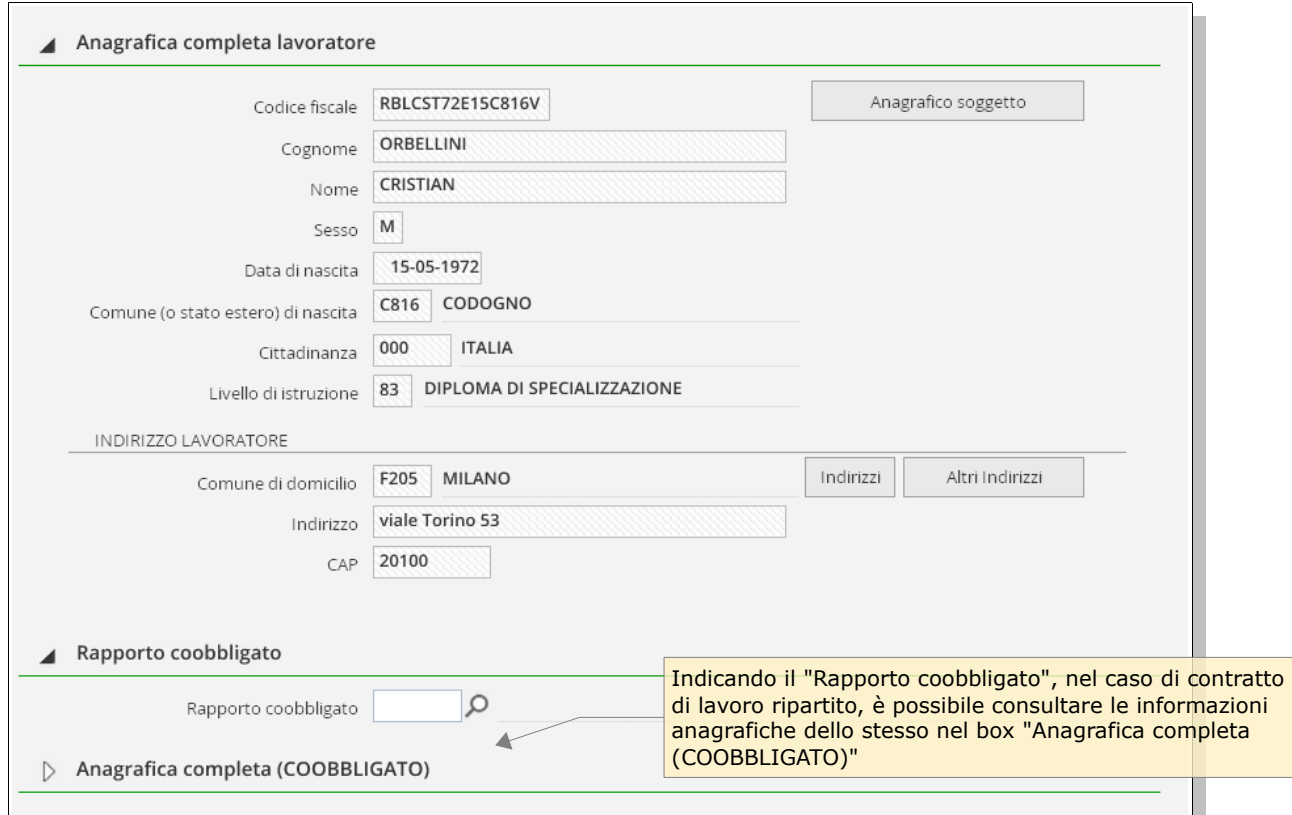

*Rif.4a*

### *3.3.4) Informazioni del lavoratore extracomunitario*

<span id="page-12-0"></span>La successiva sezione (*Rif.4b*) è emessa solo in caso di dipendente extracomunitario e prevede l'indicazione del documento/permesso di soggiorno.

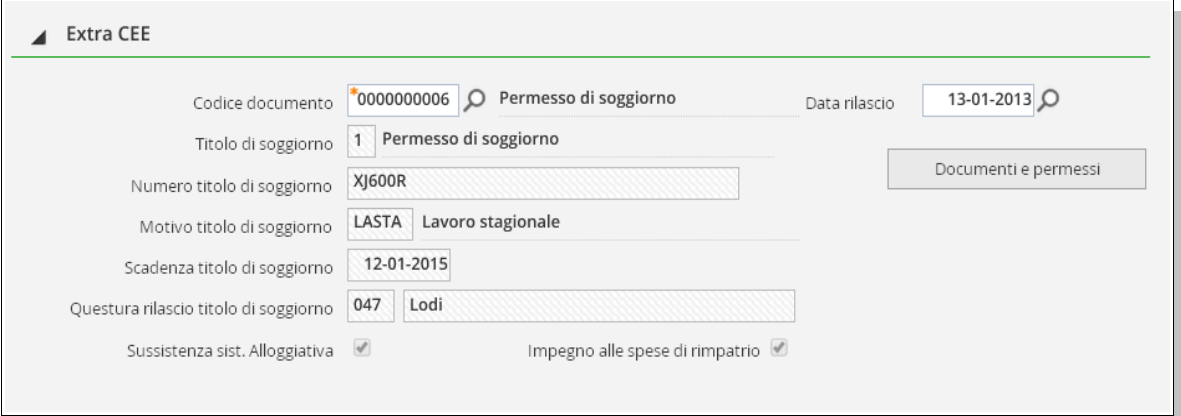

L'azione zoom sul campo "Codice documento" permette di consultare e quindi selezionare i documenti del tipo interessato alla comunicazione. L'eventuale manutenzione delle informazioni del permesso potrà anche avvenire accedendo all'anagrafico Soggetto direttamente nella sezione

"Soggetto - Documenti e permessi" tramite il tasto **Documenti e permessi** 

*Rif.4b*

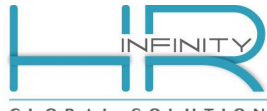

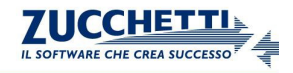

GLOBAL SOLUTION

# *3.3.5) Informazioni del rapporto di lavoro*

<span id="page-13-0"></span>La successiva sezione (*Rif.5*) riporta le informazioni del rapporto di lavoro reperite dall'anagrafico del rapporto di lavoro.

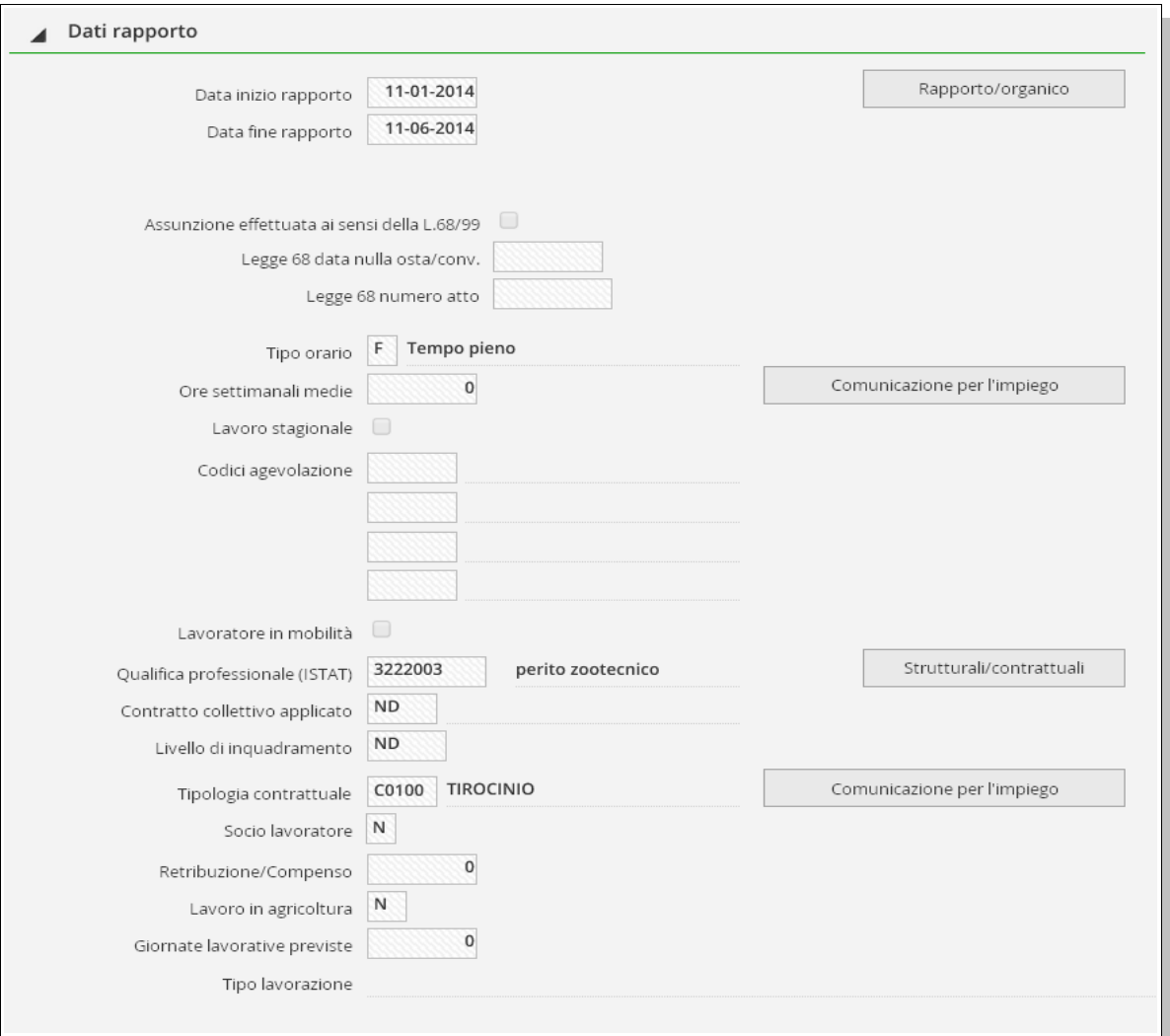

*Rif.5*

la manutenzione potrà avvenire accedendo direttamente nelle sezioni:

"Rapporto – Comuni – Rapporto/Organico" tramite il tasto

"Rapporto – Comuni – Strutturali/Contrattuali" tramite il tasto strutturali/contrattuali

"Rapporto – Comuni – Comunicazioni per l'impiego" tramite il tasto Comunicazione per l'impiego

Segue la sezione (*Rif.6*) che riporta le informazioni della posizione dell'ente previdenziale e della posizione INAIL.

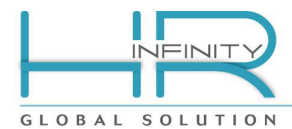

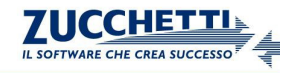

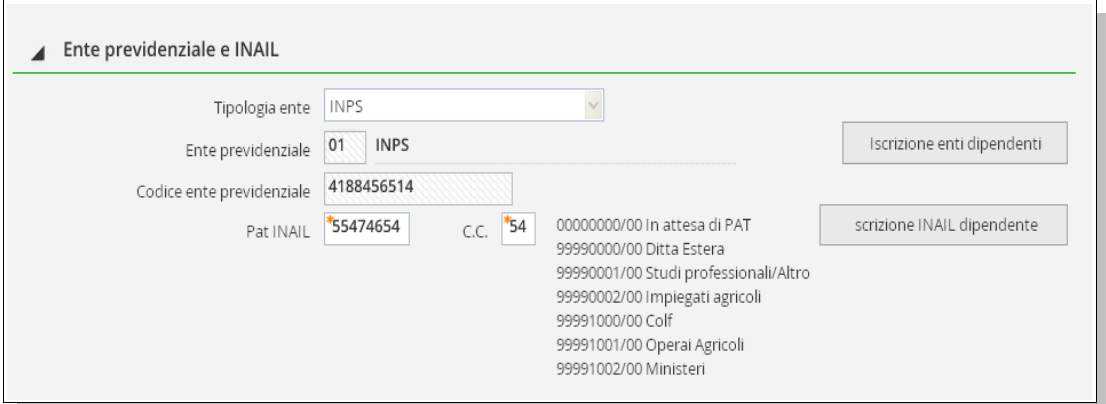

*Rif.6*

In base all'applicativo nel quale viene eseguita, i campi della suddetta sezione "Ente previdenziale e INAIL" possono essere reperiti a livello anagrafico (Paghe Progect e PagheWeb) in quanto informazioni gestite internamente, oppure devono essere indicati direttamente nella comunicazione come di seguito definito:

#### - *Ente previdenziale*

Selezionabile da zoom, si inserisce l'ente al quale vengono versati i contributi previdenziali a favore del lavoratore. I campo identifica l'Ente Previdenziale a cui trasferire la comunicazione.

- *Codice ente previdenziale*

 Si inserisce il codice rilasciato dall'Ente Previdenziale (esempio matricola INPS) indicato al campo precedente, ove esistente.

- *Pat INAIL e C.C.*

 Si inserisce la Posizione Assicurativa Territoriale del datore di lavoro assegnata dall'INAIL. In caso di ditta di nuova costituzione che non ha ancora la PAT attribuita, va inserito il seguente codice:

**00000000 In attesa di codice PAT**

 Alcune categorie di datori di lavoro non essendo soggette all'obbligo assicurativo inseriranno uno tra i seguenti codici:

 **99990000 Ditta Estera 99990001 Studi Professionali/Altro 99990002 Impiegati Agricoli 99991000 Colf 99991001 Operai Agricoli 99992000 Ministeri**

- *Codici agevolazione*

 Si inseriscono i codici agevolazione secondo la codifica ministeriale per il versamento agevolato dei contributi previdenziali.

- *Ore settimanali*

 Si inserisce il numero di ore medio settimanale nel caso di rapporto di lavoro a tempo parziale, arrotondando gli eventuali decimali sempre per eccesso.

Nel caso in cui i suddetti campi siano reperiti dall'anagrafico (Paghe Progect e Paghe Web) , la manutenzione potrà avvenire accedendo direttamente nelle sezioni:

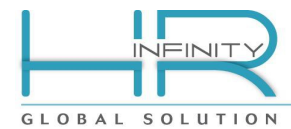

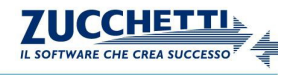

- (PAGHEJ) Rapporto / Paghe / Enti / INPS o INPDAP o ENPALS o INPGI o Fondi / Contribuzioni agg. in base a quanto selezione nel campo "Tipologia ente" oppure

- (PAGHEW) Rapporto / Paghe / Istituti / Iscrizione enti contributivi, tramite il tasto Iscrizione enti dipendenti

- (PAGHEJ) Rapporto / Paghe / Enti / INAIL oppure - (PAGHEW) Rapporto / Paghe / Istituti / Inail,

tramite il tasto | Iscrizione INAIL dipendente

# <span id="page-15-1"></span>*3.3.6) Informazioni del tirocinio*

Nel caso in cui il rapporto di lavoro abbia natura di tirocinio/stage in base alla compilazione del campo "Natura rapporto", sarà emessa la successiva sezione (Rif.7) che riporta le informazioni dell'ente che ha promosso il tirocinio/stage.

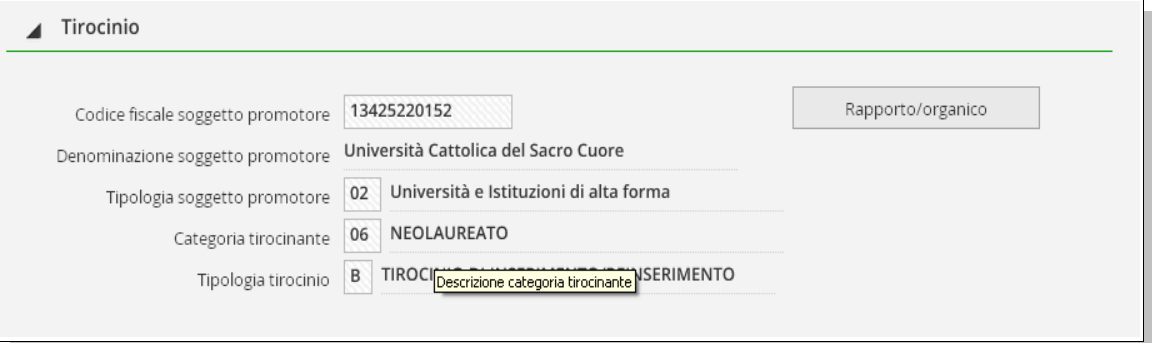

<span id="page-15-0"></span>*Rif.7*

# *3.3.7) Informazioni dell'apprendistato (regione Umbria)*

Nel caso in cui il rapporto di lavoro abbia natura di apprendistato e, nel contempo, si tratti di comunicazione da inviare al sistema informativo della regione Umbria, sarà emessa la successiva sezione (Rif.8) che riporta le informazioni legate al tipo di contratto ed al tutore.

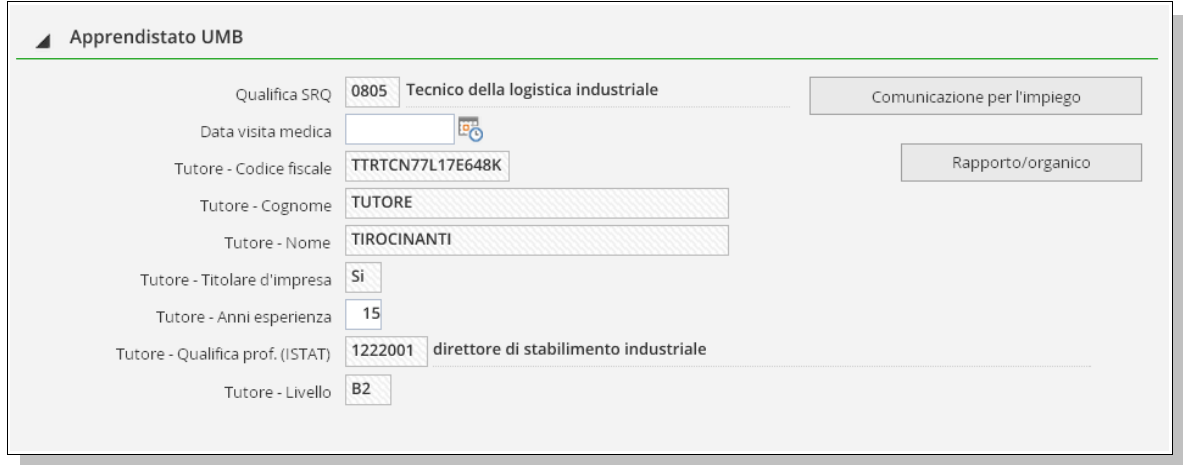

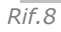

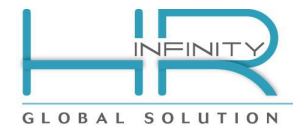

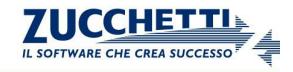

La manutenzione delle informazioni potrà avvenire accedendo direttamente nelle sezioni:

"Rapporto – Comuni – Comunicazioni per l'impiego" tramite il tasto Comunicazione per l'impiego "Rapporto – Comuni – Rapporto/Organico" tramite il tasto

# *3.3.8) Informazioni del tirocinio (regione Emilia Romagna)*

<span id="page-16-0"></span>Nel caso in cui il rapporto di lavoro abbia natura di tirocinio/stage in base alla compilazione del campo "Natura rapporto" e, nel contempo, si tratta di comunicazione da inviare al sistema informativo della regione Emilia Romagna, sarà emessa la successiva sezione (Rif.9) che riporta le informazioni legate al tutore e all'ente che ha promosso il tirocinio/stage.

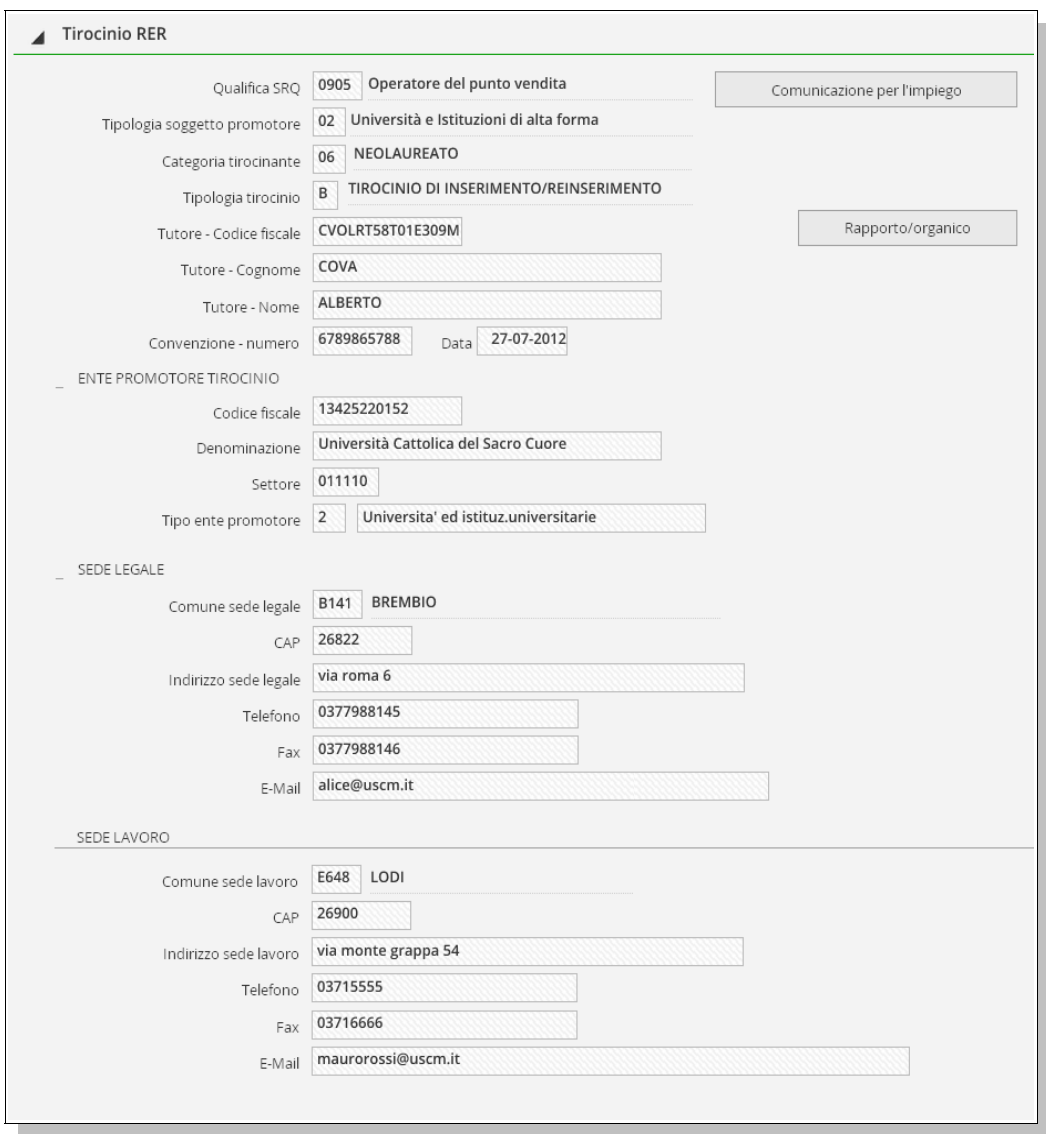

*Rif.9*

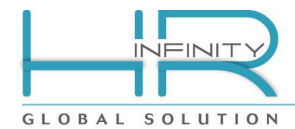

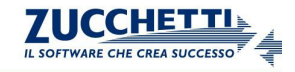

La manutenzione delle informazioni potrà avvenire accedendo direttamente nelle sezioni:

"Rapporto – Comuni – Comunicazioni per l'impiego" tramite il tasto

"Rapporto – Comuni – Rapporto/Organico" tramite il tasto Rapporto/organico

Nel caso particolare della definizione del "Tipo ente promotore", una volta acceduta la sezione "Rapporto/Organico" in anagrafico del rapporto di lavoro, per il valore del campo "Cod ente promotore", è possibile verificarne l'impostazione dalla tabella "Ente/Organizzazione" (*Dati comuni - Tabelle - Generiche - Anagrafiche*).

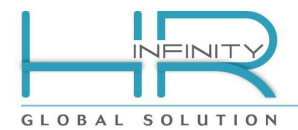

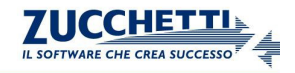

# *3.3.9) Informazioni di invio*

<span id="page-18-0"></span>La successiva sezione (*Rif.10*) riporta le informazioni legate all'invio della comunicazione ai sistemi informativi predisposti dalle regioni e dalle province autonome. Ricopre particolare importanza la "Data invio" che, seppur non vincolante in quanto il sistema ricevente la rideterminerà nel momento in cui avverrà l'invio realmente, diventa il riferimento per l'eventuale verifica della versione delle C.O. da rispettare. Diventa poi molto agevole filtrare le comunicazione da inviare in una certa data in fase di generazione del file XML UNILAV.

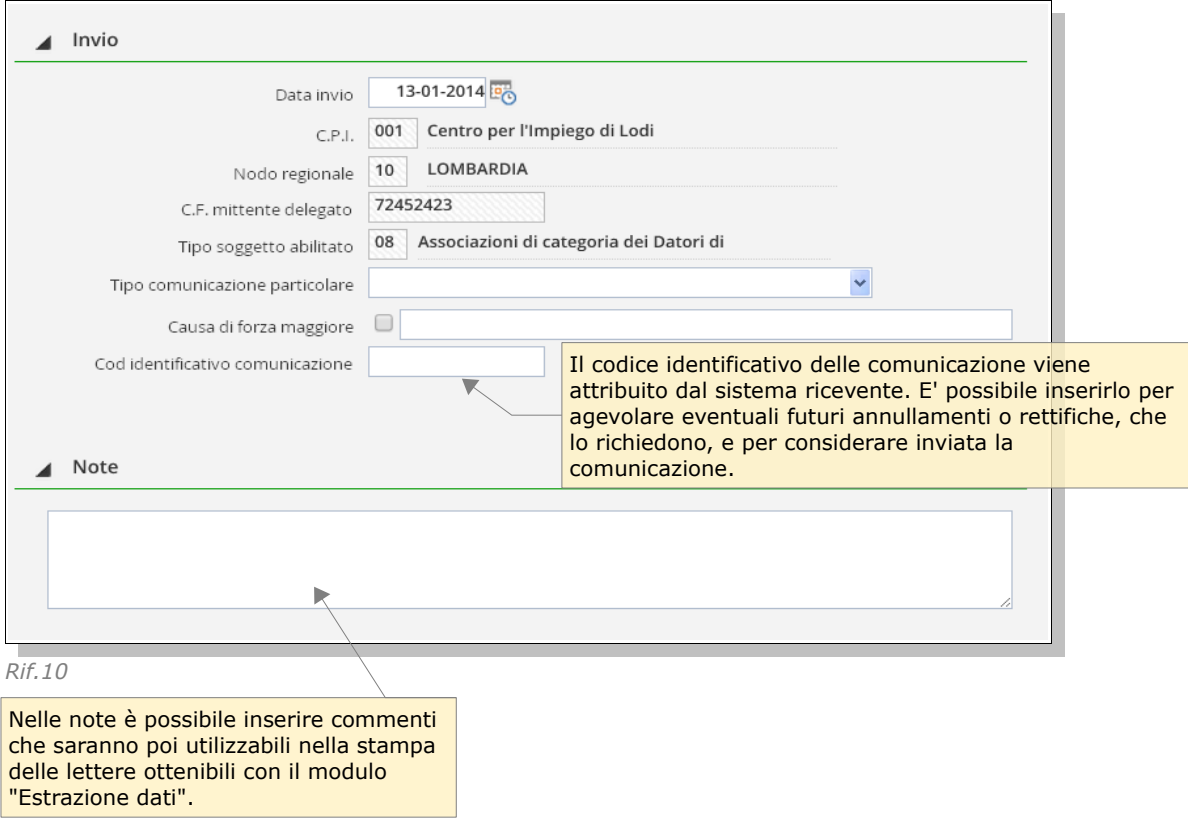

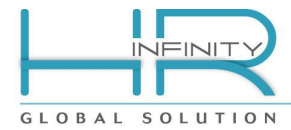

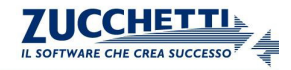

# <span id="page-19-1"></span>**4- Nuova comunicazione di cessazione (UNILAV)**

Una nuova comunicazione di cessazione può essere generata dall'apposito punto di menu (*Altri moduli – Comunicazioni per l'impiego – Nuova cessazione*) oppure all'interno dalla "Gestione comunicazioni" le cui funzionalità sono approfondite nel capitolo omonimo.

### **4.1) Selezione del rapporto di lavoro**

<span id="page-19-0"></span>La prima operazione da eseguire consiste nelle selezione del rapporto di lavoro per il quale è da comunicare la cessazione.

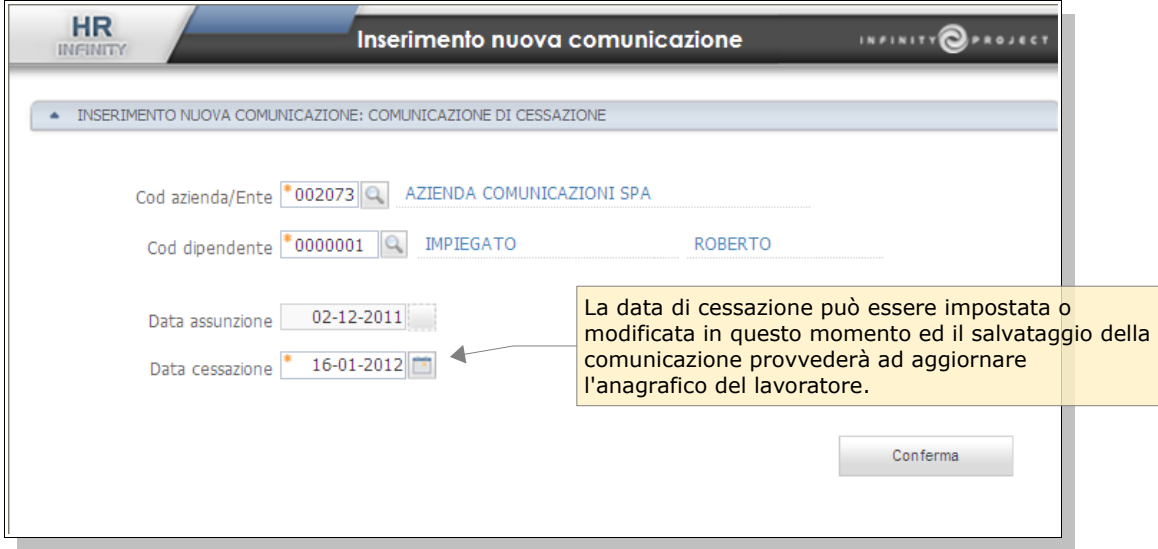

*Rif.11*

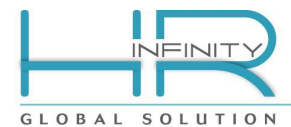

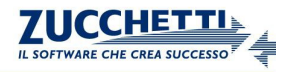

# **4.2) Completamento comunicazione di cessazione**

<span id="page-20-0"></span>Effettuata la conferma della comunicazione di cessazione viene proposta la comunicazione, così come sarà riportata nel file XML da inviare, per la quale è necessario completare le poche informazioni mancanti.

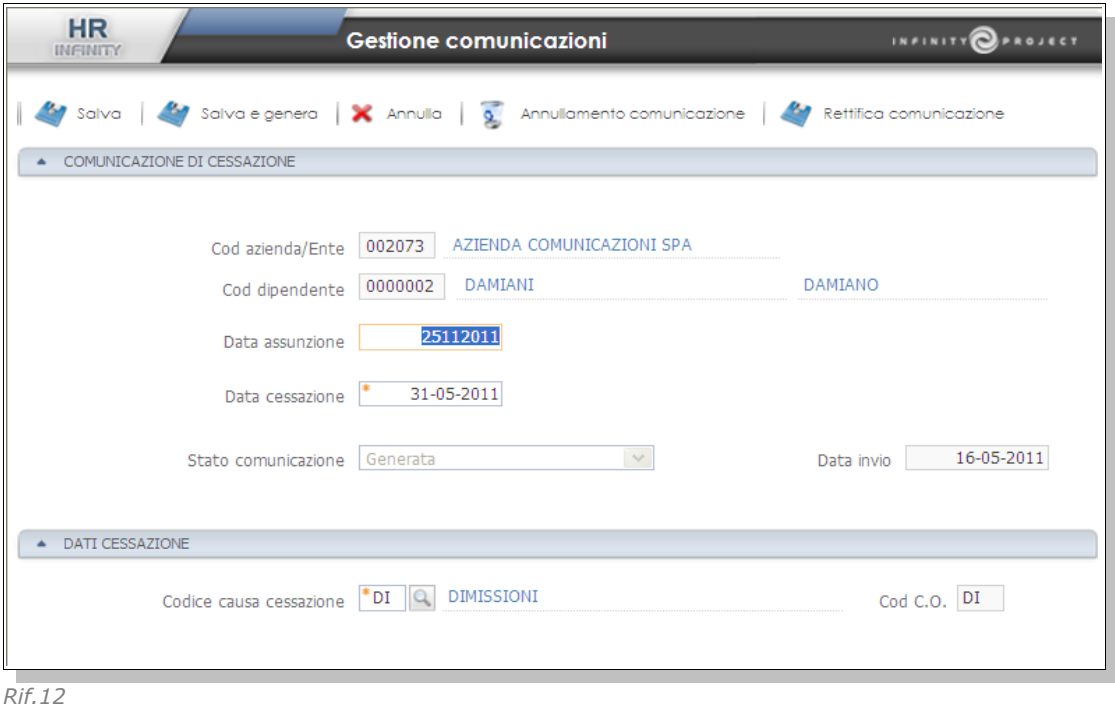

- *Codice causa cessazione*

Selezionabile da zoom, si inserisce il motivo delle cessazione tenendo presente che la causa "Decadenza dal servizio" può essere utilizzata solamente dalla Pubblica Amministrazione.

Le successive sezioni della comunicazione di cessazione ricalcano esattamente le sezioni già affrontate per la comunicazione di assunzione e, nello specifico:

- - [Informazioni del datore di lavoro](#page-10-0) (Rif.3)
- - [Informazioni del lavoratore](#page-11-0) (Rif.4)
- - [Informazioni del lavoratore extracomunitario](#page-11-0) (Rif.5)
- - [Informazioni del rapporto di lavoro](#page-13-0) (Rif.6)
- - [Informazioni del tirocinio](#page-13-0) (Rif.7)
- - [Informazioni di invio](#page-18-0) (Rif.10)

# **Ky** Salva

Il salvataggio della comunicazione di cessazione aggiorna la data di cessazione in anagrafico "Rapporto di lavoro".

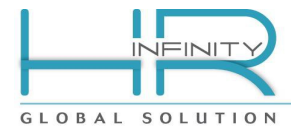

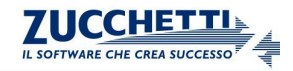

# <span id="page-21-1"></span>**5- Nuova comunicazione di proroga (UNILAV)**

Una nuova comunicazione di proroga può essere generata dall'apposito punto di menu (*Altri moduli – Comunicazioni per l'impiego – Nuova proroga*) oppure all'interno dalla "Gestione comunicazioni" le cui funzionalità sono approfondite nel capitolo omonimo.

### **5.1) Selezione del rapporto di lavoro**

<span id="page-21-0"></span>La prima operazione da eseguire consiste nelle selezione del rapporto di lavoro per il quale è da comunicare la proroga della scadenza del rapporto a tempo determinato o, per gli apprendisti, della data scadenza apprendistato.

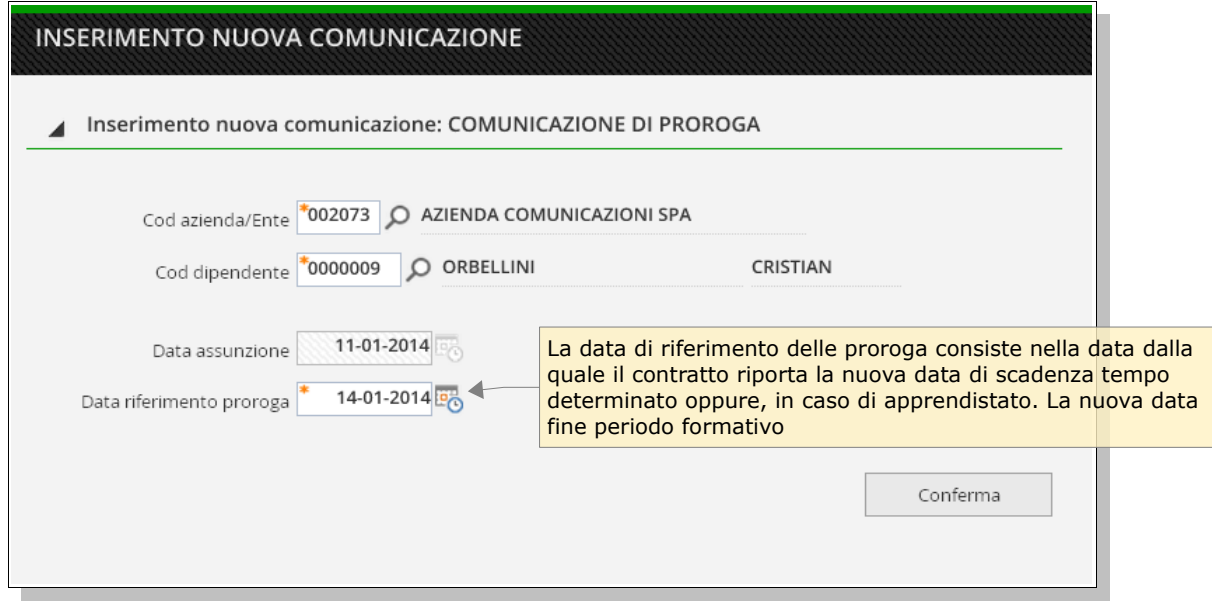

*Rif.13*

Effettuata la conferma della comunicazione di proroga viene proposta la comunicazione, così come sarà riportata nel file XML da inviare, per la quale è necessario completare le poche informazioni mancanti per i rapporti a tempo determinato (Rif.14a) o per gli appredisti (Rif.14b).

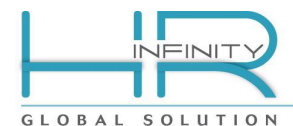

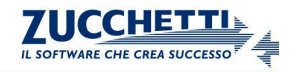

# **5.2) Completamento comunicazione di proroga**

<span id="page-22-0"></span>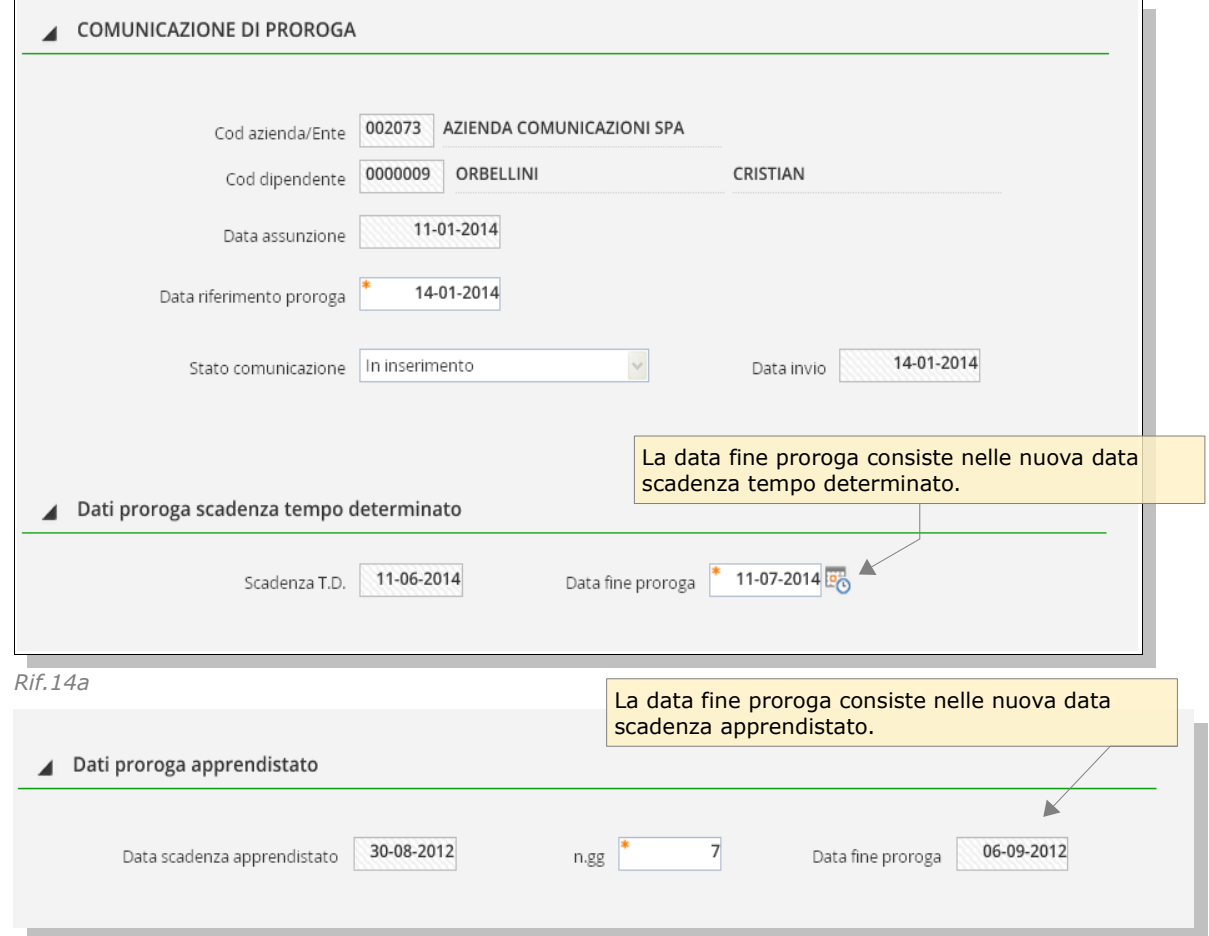

#### *Rif.14b*

Nel caso di proroga della scandenza dell'apprendistato la nuova data di scadenza è impostabile indicando i numero di giorni di slittamento delle stessa relativi, ad esempio, ad una assenza del tipo che, tra quelle che ne determinano, appunto, lo slittamento.

Le successive sezioni della comunicazione di proroga ricalcano esattamente le sezioni già affrontate per la comunicazione di assunzione e, nello specifico:

- - [Informazioni del datore di lavoro](#page-10-0) (Rif.3)
- - [Informazioni del lavoratore](#page-11-0) (Rif.4)
- - [Informazioni del lavoratore extracomunitario](#page-11-0) (Rif.5)
- - [Informazioni del rapporto di lavoro](#page-13-0) (Rif.6)
- - [Informazioni del tirocinio](#page-13-0) (Rif.7)
- - [Informazioni di invio](#page-18-0) (Rif.10)

# **A** Salva

Il salvataggio della comunicazione di proroga aggiorna le date di scadenza tempo determinato, sia ai fini fiscali che previdenziali in anagrafico "Rapporto di lavoro". In caso di dipendente apprendista l'aggiornamento avviene invece per la data per la data di scadenza dell'apprendistato.

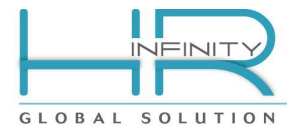

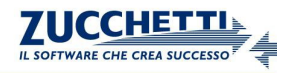

# <span id="page-23-2"></span>**6- Nuova comunicazione di trasformazione (UNILAV)**

Una nuova comunicazione di trasformazione può essere generata dall'apposito punto di menu (*Altri moduli – Comunicazioni per l'impiego – Nuova trasformazione*) oppure all'interno dalla "Gestione comunicazioni" le cui funzionalità sono approfondite nel capitolo omonimo.

# <span id="page-23-1"></span>**6.1) Selezione del rapporto di lavoro**

La prima operazione da eseguire consiste nelle selezione del rapporto di lavoro per il quale è da comunicare la trasformazione.

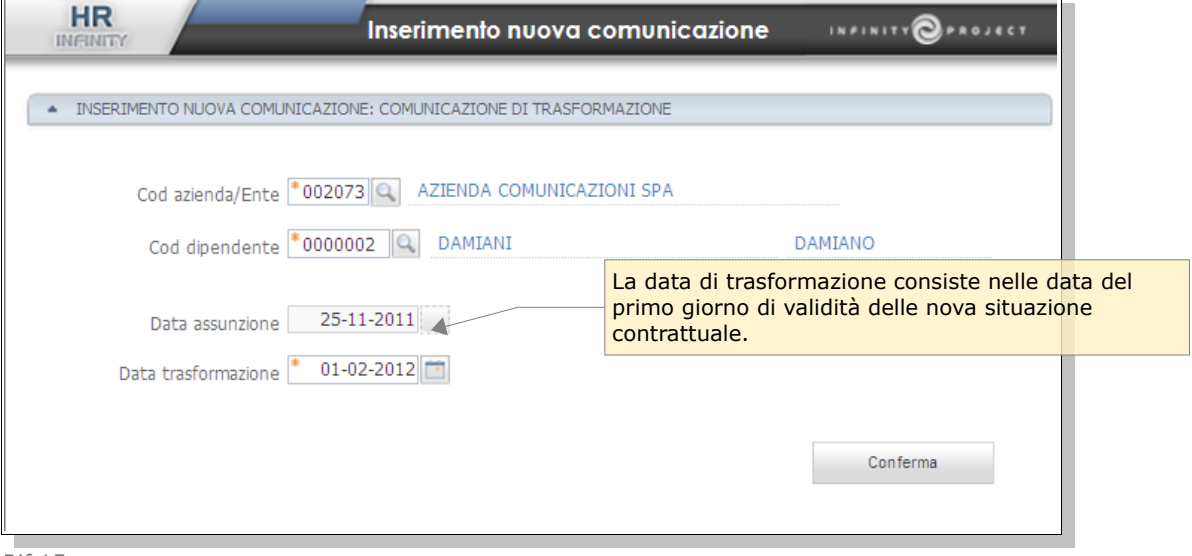

*Rif.15*

### **6.2) Completamento comunicazione di trasformazione**

<span id="page-23-0"></span>Effettuata la conferma della comunicazione di trasformazione viene proposta la comunicazione, così come sarà riportata nel file XML da inviare, per la quale, oltre a completare le poche informazioni mancanti, è necessario operare le necessarie modifiche anagrafiche nelle informazioni legate al tipo di trasformazione da comunicare.

# **Nota:** *Le variazioni anagrafiche devono essere fatte impostando la data inizio validità corrispondente alla data di trasformazione.*

Naturalmente se a livello anagrafico le variazioni sono già state effettuate con la giusta data di inizio validità, all'accesso la comunicazione di trasformazione risulterà già aggiornata.

Per effettuare le necessarie modifiche è comunque utile utilizzare i tasti di collegamento all'anagrafico mediante i quali la variazione è già proposta con la data di inizio validità

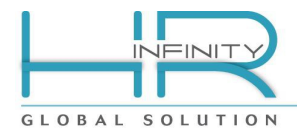

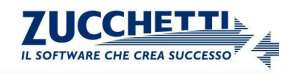

#### corretta.

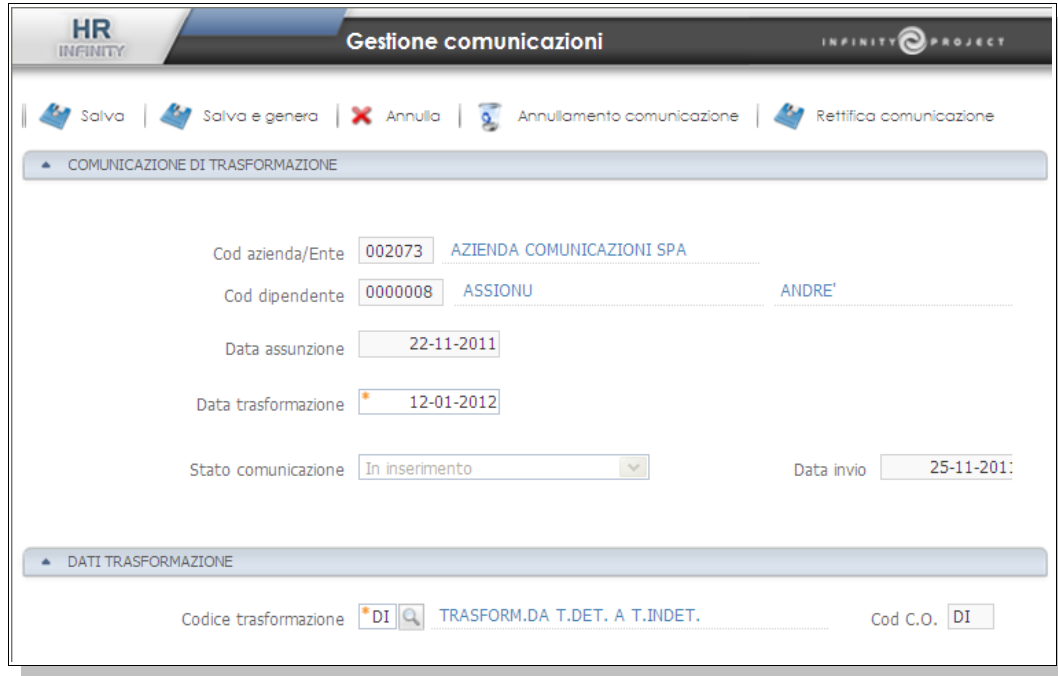

*Rif.16*

- *Codice trasformazione*

Selezionabile da zoom, si inserisce la tipologia di trasformazione alla quale la comunicazione si riferisce.

### 6.2.1) Sede lavoro precedente

<span id="page-24-1"></span>Nel caso di "TRASFERIMENTO DEL LAVORATORE" (Codice trasformazione = "TL") sarà emessa anche la seguente sezione nelle quale sarà evidenziata la sede di lavoro verificata al giorno precedente la data di trasformazione.

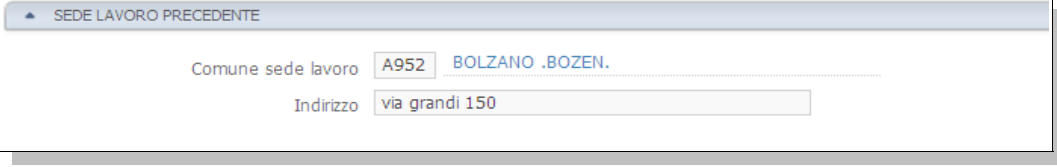

*Rif.17*

# 6.2.2) Distacco/Comando

<span id="page-24-0"></span>Nel caso di "DISTACCO/COMANDO" (Codice trasformazione = "DL") sarà emessa anche la seguente sezione nelle quale è necessario indicare il tipo di distacco e le informazioni relative all'azienda presso la quale il dipendente è stato distaccato.

L'eventuale manutenzione potrà avvenire accedendo direttamente all'anagrafico Rapporto di lavoro nella sezione:

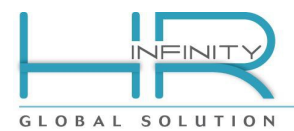

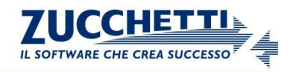

# "Rapporto – Assegnazione temporanea" tramite il tasto

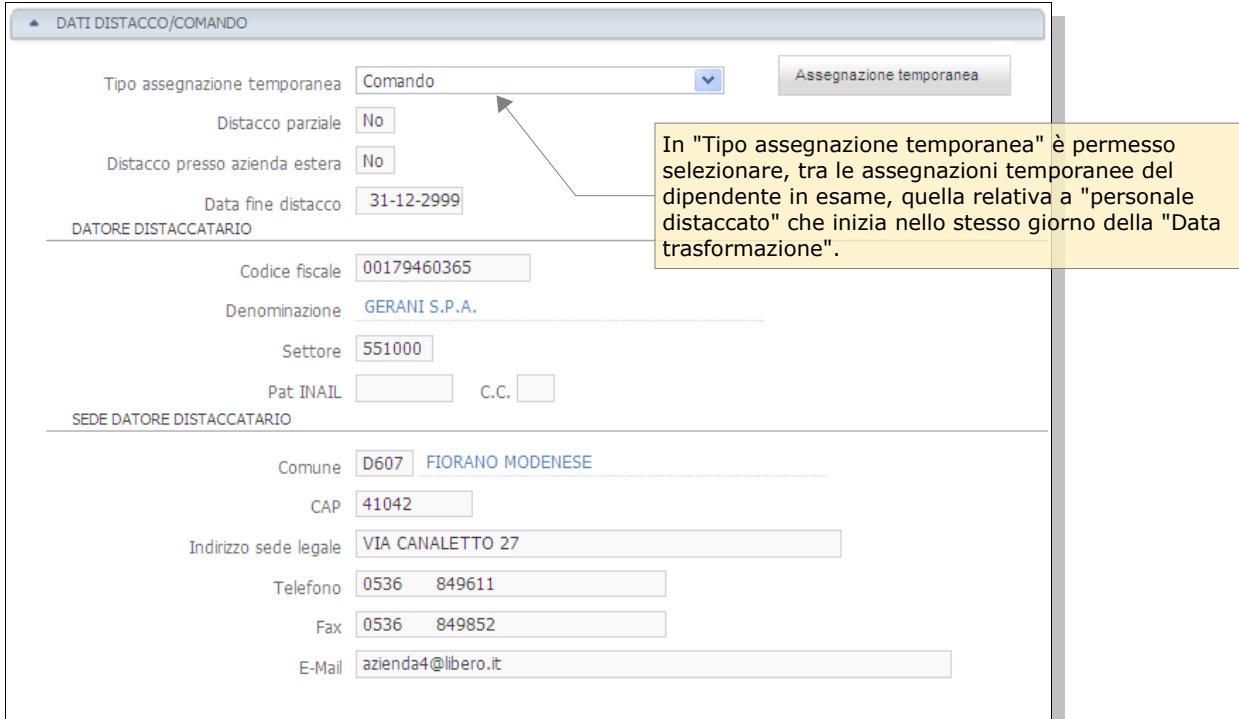

*Rif.18*

Le successive sezioni della comunicazione di trasformazione ricalcano esattamente le sezioni già affrontate per la comunicazione di assunzione e, nello specifico:

- - [Informazioni del datore di lavoro](#page-10-0) (Rif.3)
- - [Informazioni del lavoratore](#page-11-0) (Rif.4)
- - [Informazioni del lavoratore extracomunitario](#page-11-0) (Rif.5)
- - [Informazioni del rapporto di lavoro](#page-13-0) (Rif.6)
- - [Informazioni del tirocinio](#page-13-0) (Rif.7)
- - [Informazioni di invio](#page-18-0) (Rif.10)

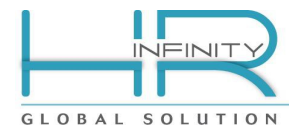

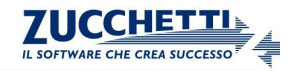

# <span id="page-26-0"></span>**7- Creazione massiva comunicazioni (UNILAV)**

E' possibile effettuare la creazione delle comunicazioni di assunzione (o di trasferimento) in modo collettivo per gruppi di dipendenti mediante la funzione in oggetto (da: *Altri moduli - Comunicazione per l'impiego - Creazione massiva comunicazioni*).

L'utilizzo tipico di questa funzione potrà avvenire per l'assunzione contemporanea di un certo numero di dipendenti stagionali oppure per il loro periodico trasferimento da una sede ad un'altra per particolari esigenze produttive.

La funzione in oggetto, è in grado di rilevare tutte le assunzioni (o trasferimenti) che cadono in una determinata data o range di date e di provvedere a creare le relative comunicazioni per l'impiego.

Nel momento del lancio della funzione è necessario indicare una data presunta di invio che, senza vincolare in alcun modo la data effettiva, permette di identificare e selezionare le comunicazioni, nel loro insieme, per le fasi successive.

Nel caso in cui le informazioni anagrafiche siano già completate con quelle necessarie alla comunicazione per l'impiego, le comunicazioni saranno etichettate come "pronte" alla successiva fase di ["Generazione UNILAV"](#page-40-0) (da: *Altri moduli - Comunicazione per l'impiego*).

Nel caso in cui, invece, non lo fossero, saranno etichettate come "in inserimento" e a questo punto, caso per caso, sarà possibile correggere/completare le informazioni anagrafiche mancanti e procedere quindi alla succesiva fase di ["Generazione UNILAV"](#page-40-0).

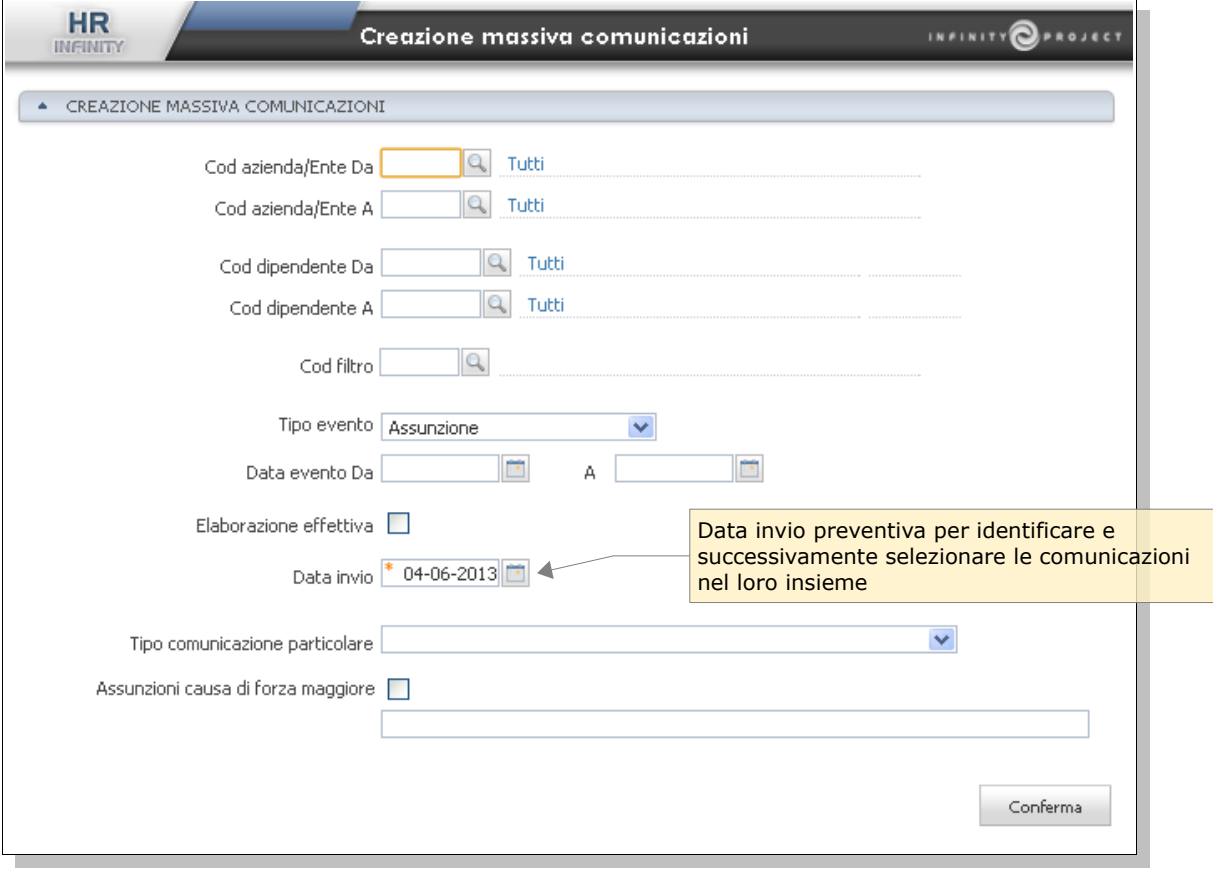

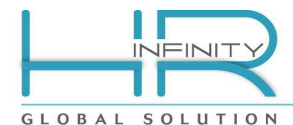

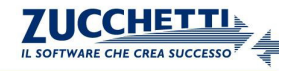

### <span id="page-27-2"></span>**8- Nuova comunicazione di variazione ragione sociale (VARDATORI)**

In caso di variazione della ragione sociale di una azienda è possibile generare la comunicazione prevista dall'apposito punto di menu (*Altri moduli – Comunicazioni per l'impiego – Variazione datore di lavoro – Nuova variazione ragione sociale*) oppure all'interno dalla "Gestione comunicazioni" le cui funzionalità sono approfondite nel capitolo omonimo.

La variazione di ragione sociale da comunicare deve trovare corrispondenza nelle informazioni presenti in anagrafico azienda/Ente per cui è necessario effettuare una variazione dati storici indicando la nuova ragione sociale e data inizio validità corrispondente al giorno esatto di variazione. Non è vincolante effettuare la modifica anagrafica prima della creazione della comunicazione ma è possibile effettuarla durante la preparazione della comunicazione stessa.

### **8.1) Selezione dell'azienda interessata alla variazione**

<span id="page-27-1"></span>Per prima cosa è necessario selezionare l'azienda/Ente oggetto della variazione e la data nella quale l'azienda/Ente inizia ad essere denominata con la nuova ragione sociale. Nel caso dell'esempio l'azienda cambia denominazione il giorno 11-05-2012 che da "AZIENDA COMUNICAZIONI SPA" diventa "AZIENDA COMUNICAZIONI VARDATORI SPA"

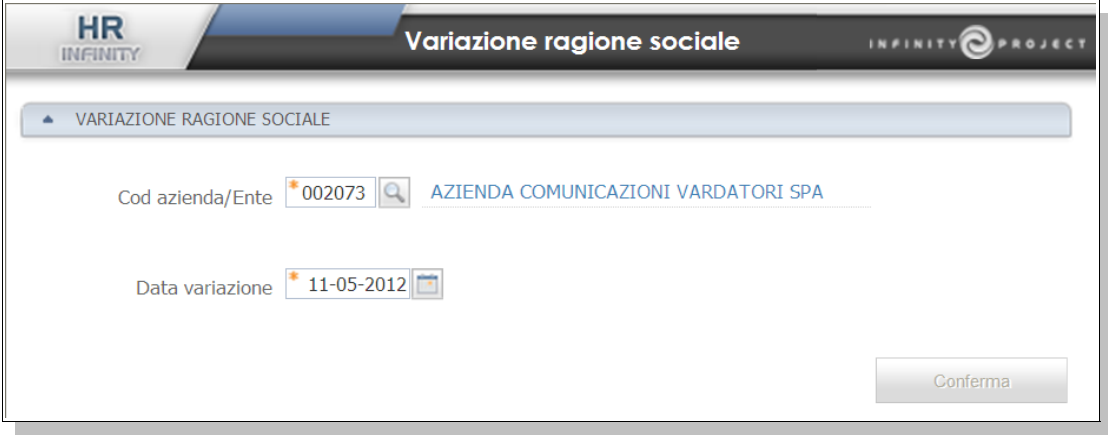

*Rif.19*

Nel caso sopra esposto la variazione in anagrafico azienda/Ente è già avvenuta e la denominazione dell'azienda risuta quindi "AZIENDA COMUNICAZIONI VARDATORI SPA".

### **8.2) Completamento comunicazione di variazione ragione sociale**

<span id="page-27-0"></span>Alla conferma, quindi, viene emessa la comunicazione con il dettaglio delle informazioni contenute in modo da verificarle ed eventualmente correggerle utilizzando i link alle sezioni anagrafiche interessate.

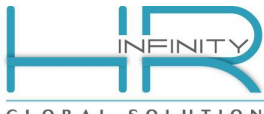

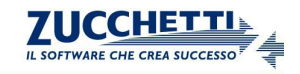

GLOBAL SOLUTION

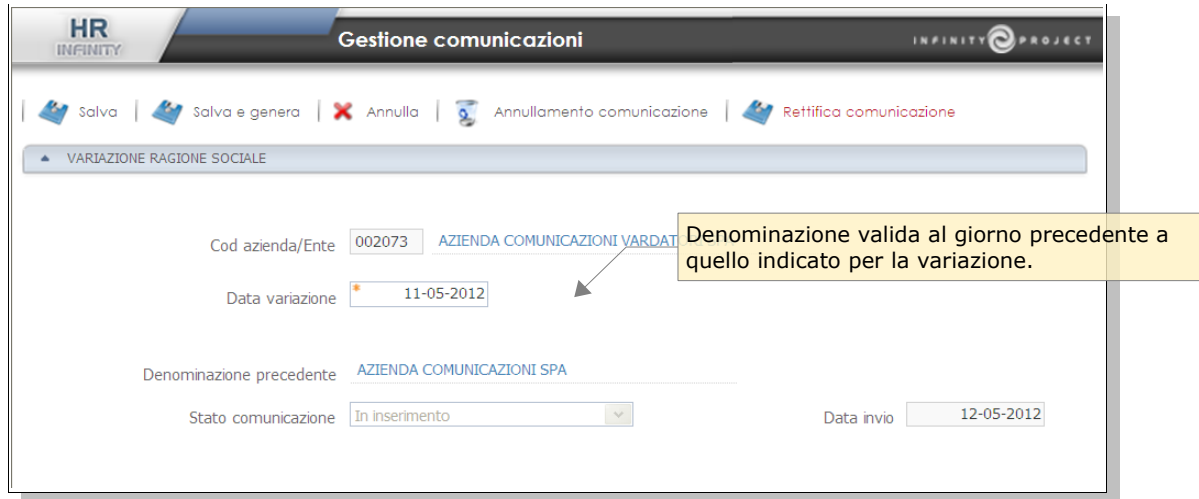

### *Rif.20*

Le successive sezioni della comunicazione di variazione ragione sociale ricalcano le sezioni per il datore di lavoro e l'invio già affrontate per la comunicazione di assunzione e, nello specifico:

- [Informazioni del datore di lavoro](#page-10-0) (Rif.3)

- [Informazioni di invio](#page-18-0) (Rif.10)

 **Nota:** *Nulla vieta di effettuare la variazione anagrafica della denominazione accedendo all'anagrafico utilizzando l'apposito link (tasto "Anagrafico azienda") disponibile nella sezione "Datore di lavoro". L'importante è rispettare la data di variazione nella definizione della data inizio validità della variazione dati storici in modo che alla data di variazione (es. 11-05-2012) risulti la nuova denominazione e alla data del giorno precedente (es. 10-05-2012), risulti quella vecchia.*

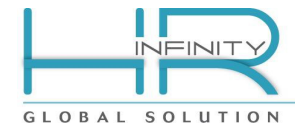

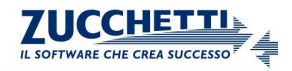

# <span id="page-29-1"></span>**9- Nuova comunicazione di trasferimento aziendale (VARDATORI)**

La comunicazione di trasferimento aziendale prevede che si proceda, in prima istanza, alla selezione dei lavoratori interessati dal trasferimento (fusione, incorporazione, affitto di ramo d'azienda ecc..) ed in un secondo momento alla verifica del contenuto a alla generazione.

- La **selezione dei dipendenti** può essere effettuata dall'apposito punto di menu (*Altri moduli – Comunicazioni per l'impiego – Variazione datore di lavoro – Nuovo trasferimento aziendale*) oppure all'interno dalla "Gestione comunicazioni" le cui funzionalità sono approfondite nel capitolo omonimo.

- La **verifica** del contenuto delle comunicazione per la conseguente **generazione**, una volta effettuata la selezione dei dipendenti interessati, può avvenire accedendo alla comunicazione creata dalla selezione e diponibile nella "Gestione comunicazioni".

#### **9.1) Selezione delle aziende e dei dipendenti interessati al trasferimento**

<span id="page-29-0"></span>Per eseguire l'identificazione del trasferimento da comunicare è necessario compilare:

- l'azienda cedente, che deve essere presente nell'anagrafico azienda/Ente
- l'azienda cessionaria, che deve anch'essa essere presente nell'anagrafico azienda/Ente

- la data del trasferimento, intesa come la data del primo giorno presso l'azienda cessionaria,

- la sede, presso l'azienda cessionaria, interessata al trasferimento identificandola in base alla compilazione del campo "Sede destinazione da anagrafico":

• **da filiale/dipendenza, da unità locale o da cantiere prevalente** è possibile utilizzare una di queste impostazioni se la sede destinazione del trasferimento coincide con la sede già indicata a livello anagrafico.

#### • **no, attribuzione in selezione**

è necessario utilizzare questa impostazione per indicare una sede di destinazione, presso l'azienda cessionaria, diversa da quella indicata a livello anagrafico, specificando, subito sotto, il relativo codice filiale/dipendenza, cantiere oppure unità locale.

- la tipologia di trasferimento, compilando il codice trasferimento azienda secondo la codifica ministeriale consultabile da zoom,

- e in caso di affitto di ramo d'azienda, la data fine affitto.

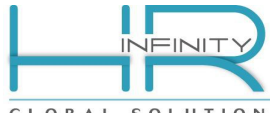

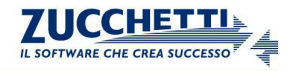

GLOBAL SOLUTION

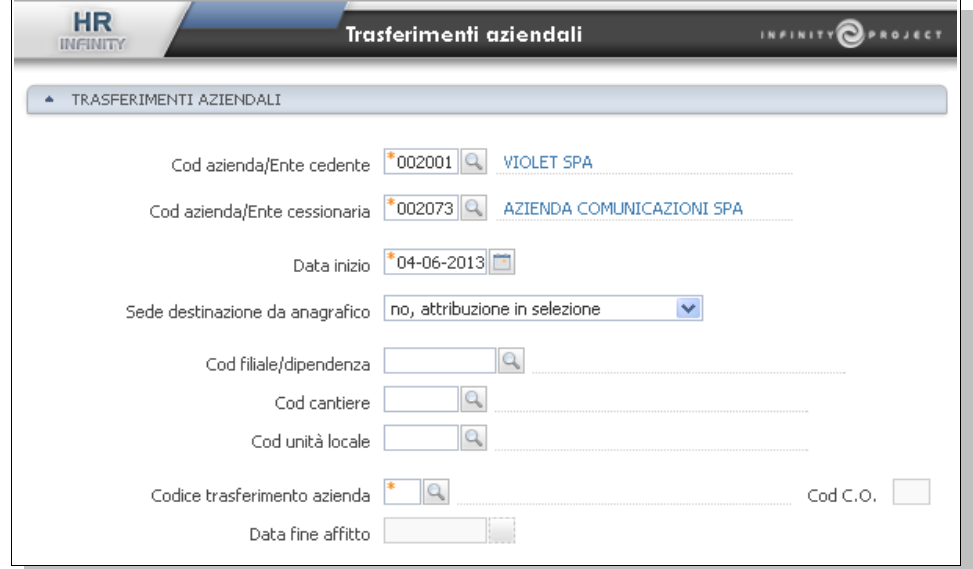

*Rif.21a*

Con il successivo campo "Selezione dipendenti da azienda/Ente" si va a definire, in base alla situazione anagrafica al momento della comunicazione, se i dipendenti sono presenti in anagrafico rapporto di lavoro per l'azienda/Ente cedente, oppure se le anagrafiche sono state già trasferite e i dipendenti sono presenti in anagrafico rapporto di lavoro per l'azienda/Ente cessionaria.

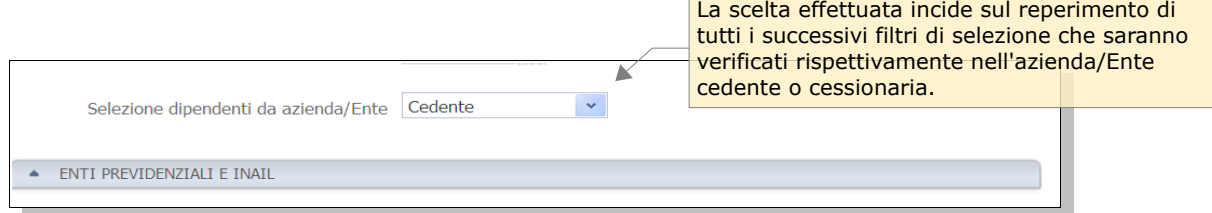

#### *Rif.21b*

Un'altra considerazione importante da fare è l'indentificazione della posizione dell'ente previdenziale e della posizione INAIL ai quali i dipendenti in selezione sono iscritti presso l'azienda cessionaria.

- Se l'anagrafico del rapporto di lavoro è presente solo nell'azienda/Ente cedente l'identificazione potrà avvenire manualmente indicando nei campi preposti la tipologia di ente e la matricola dell'iscrizione azienda presso l'ente previdenziale e presso l'INAIL.

- Se l'anagrafico del rapporto di lavoro è già presente nell'azienda/Ente cessionaria e i dipendenti risutano già iscritti all'ente previdenziale e alla posizione INAIL dell'azienda (disponibile solo se presente l'applicativo Paghe Project o Paghe Web), è possibile effettare la selezione con il reperimento automatico delle informazioni sotto riportate senza spuntare il flag "Attribuzione manuale".

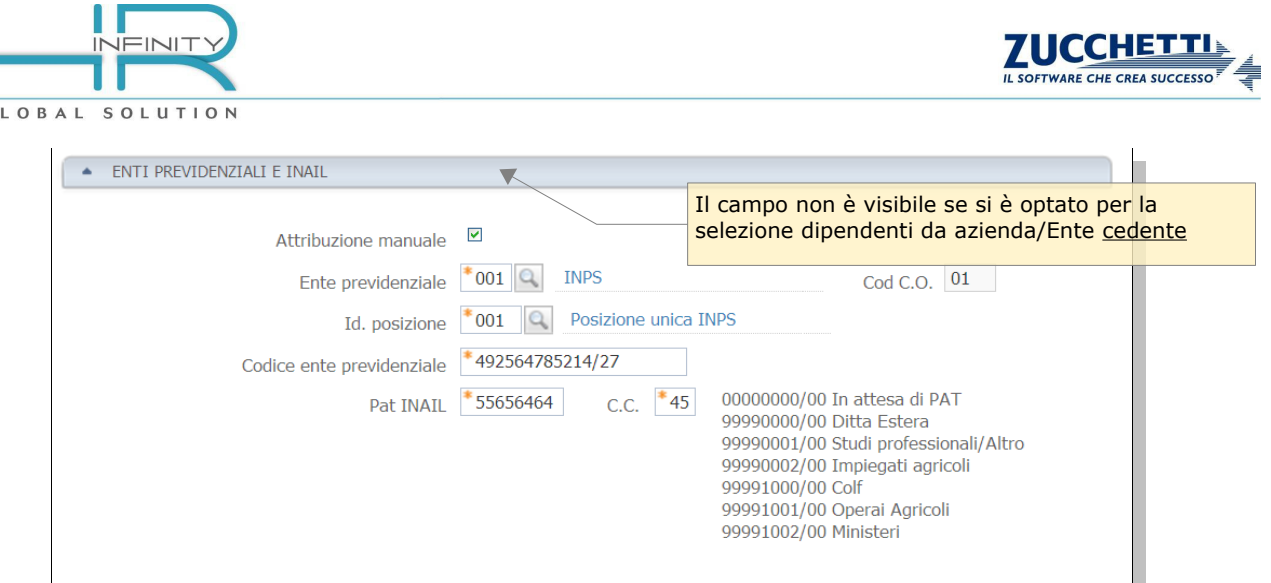

#### *Rif.21c*

 $\overline{a}$ 

Seguono i campi la cui compilazione permette di filtrare ulteriormente i rapporti di lavoro in forza alla data del trasferimento e appartenenti all'azienda/Ente definita per la selezione (cedente o cessionaria).

Intervallo nella codifica del rapporto (codice dipendente da e codice dipendente a), dati organico e dati contrattuali eventualmente utilizzati per parzializzare la selezione sono verificati nell'anagrafico del rapporto di lavoro codificato per l'azienda/Ente definita per la selezione.

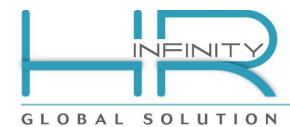

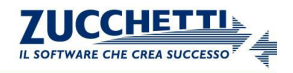

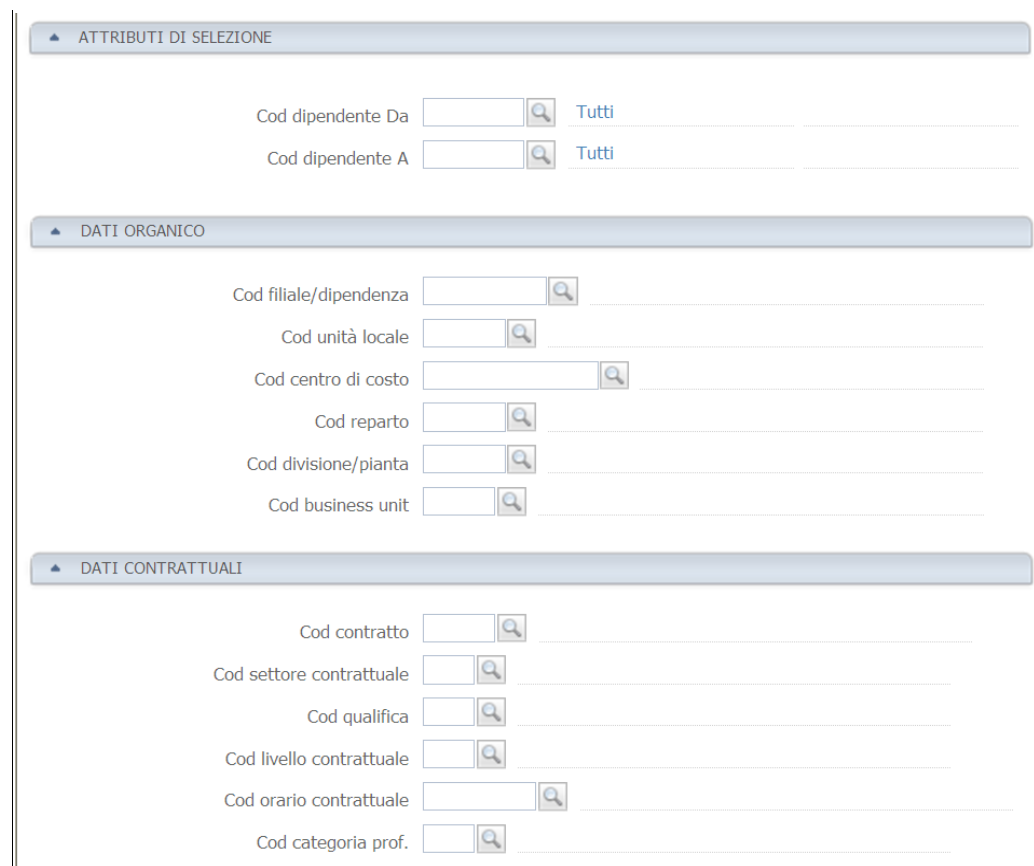

#### *Rif.21d*

Se la funzione viene eseguita nell'ambito dell'applicativo Paghe Project è possibile utilizzare anche il "Filtro di selezione" per parzializzare liberamente la selezione.

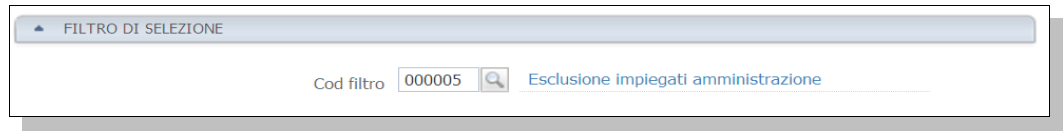

#### *Rif.21e*

Nel caso in cui il trasferimento societario sia già stato impostato nella funzione "Gestione trasferimenti societari" a livello di "Dipendenti da considerare" (*Anagrafici – Gestione trasferimenti societari – Trasferimento dati*) è possibile ereditare i dipendenti selezionati, sempre sottoposti agli eventuali altri elementi di filtro, indicando il codice operazione scoetaria.

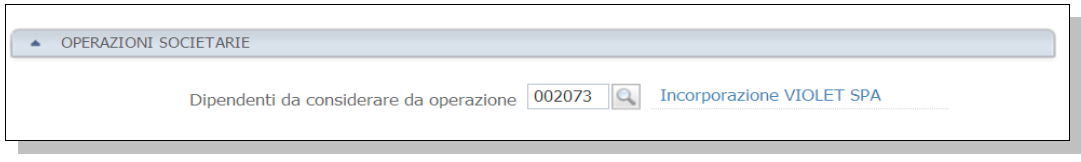

### *Rif.21f*

Sono stati definiti gli elementi distintivi della comunicazione di trasferimento ed i parametri di filtro per la selezione dei dipendenti interessati. Alla conferma viene eseguita la funzione, anche schedulabile, che determina la creazione di una nuova comunicazione di trasferimento, consultabile nella "Gestione comunicazioni" (*Altri moduli –* 

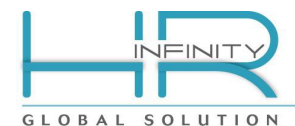

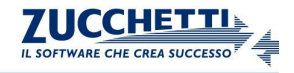

*Comunicazioni per l'impiego – Variazione datore di lavoro*), nella quale sono elencati i dipendenti interessati con le informazioni anagrafiche da comunicare per ognuno di essi.

Nel caso i cui la comunicazione sia già stata creata, è possibile aggiungere un nuovo range di dipendenti eseguendo nuovamente la selezione in oggetto e compilando l'apposito flag "Aggiunge a comunicazione precedente".

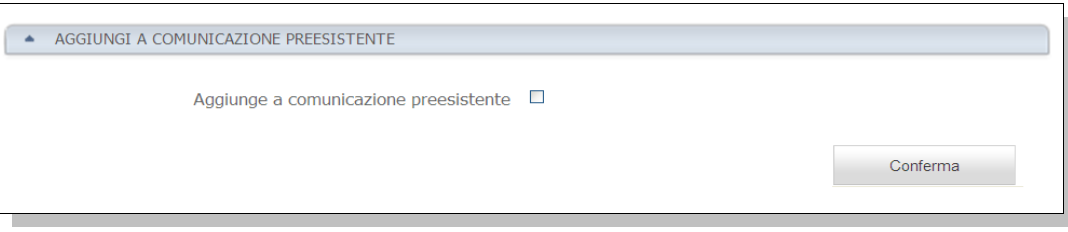

*Rif.21g*

 **Nota:** *La compilazione del flag "Aggiunge e comunicazione preesitente" è necessario se non è possibile identificare in un'unica selezione, attraverso i parametri di filtro, l'intero insieme dei dipendenti interessati al trasferimento, oppure se gli stessi sono iscritti a posizioni previdenziali e/o INAIL diverse e non si è in grado di identificarle automaticamente nell'azienda/Ente cessionaria.*

# **9.2) Completamento comunicazione di trasferimento aziendale**

<span id="page-33-0"></span>Per completare la comunicazione si accede alla stessa selezionandola dalla "Gestione comunicazioni" già citata ed esposta nel capitolo successivo .

La prima parte della comunicazione identifica le aziende coinvolte oltre che la data e la tipologia del trasferimento. Sono subito visibili i tasti che permettono di salvare, salvare e generare, annullare e rettificare la comunicazione.

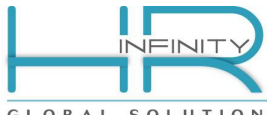

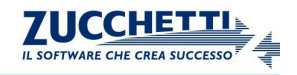

GLOBAL SOLUTION

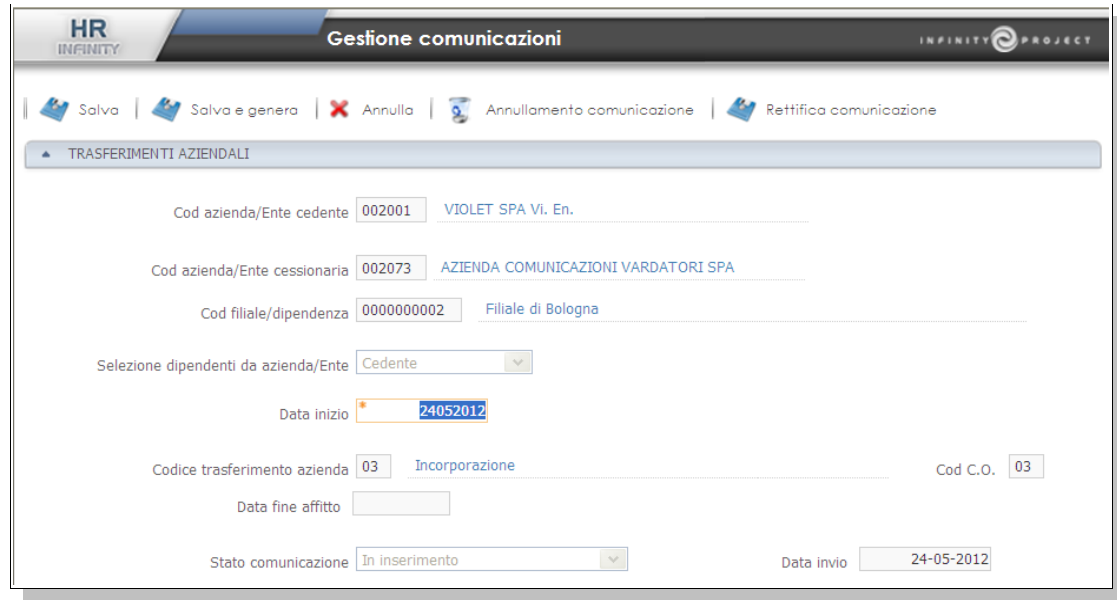

<span id="page-34-0"></span>*Rif.22*

# 9.2.1) Dipendenti interessati

Segue la sezione che evidenzia l'elenco dei dipendenti selezionati ed interessati al trasferimento dalla quale è possibile:

- verificare il numero totale dei dipendenti presenti nell'elenco,

- aggiungere o togliere dall'elenco uno o più dipendenti utilizzando la selezione dell'intevallo di codifica tenendo presente che non sarà applicato alcun filtro aggiuntivo,

- accedere al dettagio delle informazioni che saranno riportate nelle comunicazione per un singolo dipendente nell'elenco.

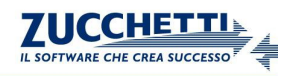

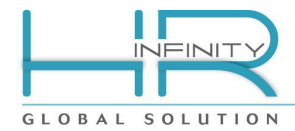

| $ -$                    |                   |                         |                                 |                               |                  |
|-------------------------|-------------------|-------------------------|---------------------------------|-------------------------------|------------------|
|                         | Azi./Ente         | Dipendente              | Identificativo                  | Cognome                       | Nome             |
| $\mathbf{Q}$            | 002001            | 0000001                 | 000000000000007                 | <b>TAGLIA</b>                 | <b>ASIA</b>      |
| $\mathbb{Q}$            | 002001            | 0000002                 | 0000000000000010                | ZAGO                          | <b>CRISTIAN</b>  |
| Q                       | 002001            | 0000003                 | 0000000000000011                | <b>JOXEMI</b>                 | <b>FERRANTES</b> |
| $\mathbb{Q}$            | 002001            | 0000005                 | 0000000000000073                | ALBERGONI                     | FABRIZIO         |
| Q                       | 002001            | 0000006                 | 0000000000000001                | <b>NERO</b>                   | MASSIMO          |
| $\overline{\mathbb{Q}}$ | 002001            | 0000007                 | 000000000000002                 | PACILLI                       | <b>DEBORA</b>    |
|                         |                   |                         |                                 |                               |                  |
|                         |                   |                         |                                 |                               |                  |
|                         |                   |                         |                                 |                               |                  |
|                         |                   |                         |                                 |                               |                  |
|                         |                   |                         |                                 |                               |                  |
|                         |                   |                         |                                 |                               |                  |
|                         |                   |                         |                                 |                               |                  |
|                         |                   |                         |                                 |                               |                  |
|                         |                   |                         |                                 |                               |                  |
|                         |                   |                         |                                 |                               |                  |
|                         |                   |                         |                                 |                               |                  |
|                         |                   |                         |                                 |                               |                  |
|                         |                   |                         |                                 |                               |                  |
|                         |                   |                         |                                 |                               |                  |
|                         |                   |                         |                                 |                               |                  |
|                         |                   |                         | $1$ di<br>Pagina<br>$\,$ 1<br>♠ | ♣                             |                  |
|                         |                   |                         |                                 |                               |                  |
|                         |                   |                         |                                 | Numero dipendenti selezionati | $\sqrt{6}$       |
|                         |                   | Cod azienda/Ente 002001 | VIOLET SPA Vi. En.              |                               |                  |
|                         |                   |                         |                                 |                               |                  |
|                         | Cod dipendente Da | $\mathbf{Q}$            | Tutti                           |                               |                  |
|                         |                   |                         |                                 |                               |                  |
|                         | Cod dipendente A  | $\alpha$                | Tutti                           |                               |                  |

*Rif.23*

Segue la sezione che ricalca la sezione già affrontata per la comunicazione di assunzione e, nello specifico:

- [Informazioni del datore di lavoro](#page-10-0) (Rif.3)

# 9.2.2) Sede di lavoro interessata

<span id="page-35-0"></span>La sezione successiva identifica la sede operativa, nell'azienda cessionaria, interessata al trasferimento e cioè la sede dove i dipendenti trasferiti saranno impiegati dalla data di traferimento. Le informazioni sono reperite in base alla sede indicata nella prima funzione di selezione che ha portato alla creazione delle comunicazione in esame.

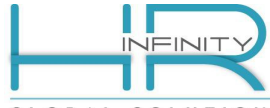

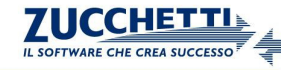

GLOBAL SOLUTION

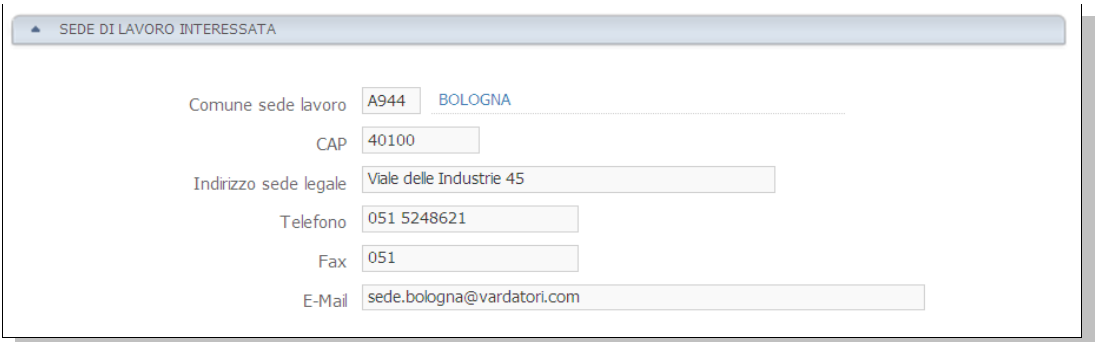

<span id="page-36-0"></span>*Rif.24*

# 9.2.3) Datore di lavoro precedente

La seguente sezione riporta alcune delle informazioni proprie del datore di lavoro presso il quale i dipendenti sono stati impiegati fino al giorno precedente al trasferimento. L'eventuale manutenzione potrà avvenire direttamente dall'anagrafico dell'azienda cedente al quale è possibile accedere direttamente nelle sezioni:

"Azienda/Ente – Comuni – Anagrafici" tramite il tasto Anagrafico azienda

"Azienda/Ente – Comuni – Indirizzi" tramite il tasto Indirizzi azienda

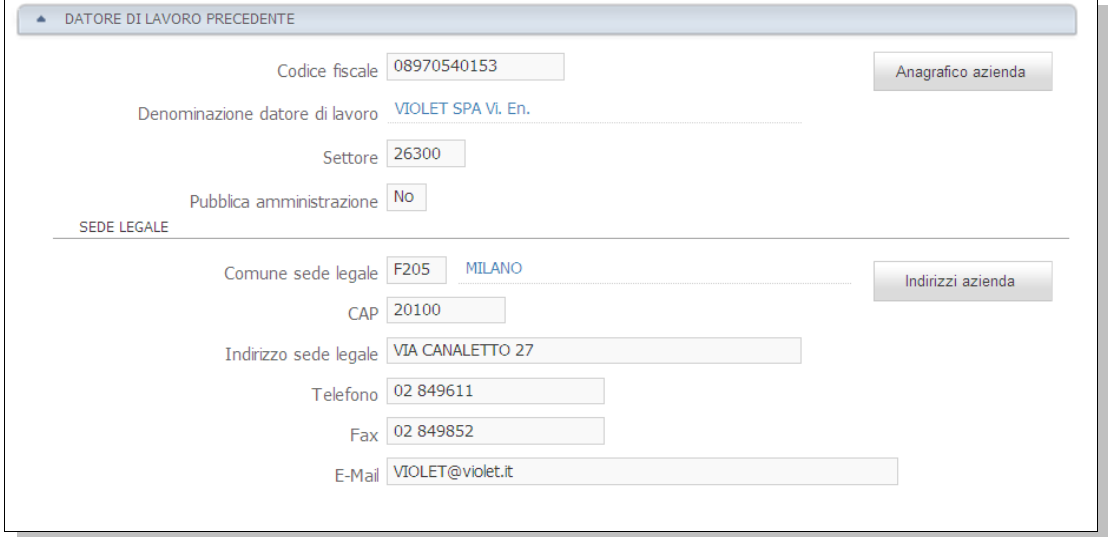

*Rif.25*

Segue l'ultima sezione che ricalca la sezione già affrontata per la comunicazione di assunzione e, nello specifico:

- [Informazioni di invio](#page-18-0) (Rif.10)

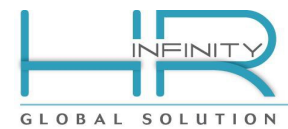

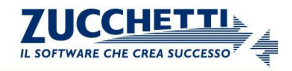

### <span id="page-37-1"></span>**10- Gestione comunicazioni**

(UNILAV - Da: *Altri moduli – Comunicazioni per l'impiego – Gestione comunicazione*)

(VARDATORI - Da: *Altri moduli – Comunicazioni per l'impiego – Variazione datore di lavoro – Gestione comunicazione*)

La funzione in oggetto permette di consultare tutte le comunicazioni già inserite, o in inserimento, utilizzando filtri e ricerche sulle principali caratteristiche. E' possibile effettuare nuove comunicazioni o completare le comunicazioni in inserimento.

### **10.1) Selezione delle comunicazioni da gestire**

<span id="page-37-0"></span>La prima operazione da eseguire consiste nella selezione delle comunicazione da consultare o completare. E' possibile filtrare l'archivio delle comunicazioni per l'impiego utilizzando alcune caratteristiche della comunicazione come la "Data evento" o la "Data invio".

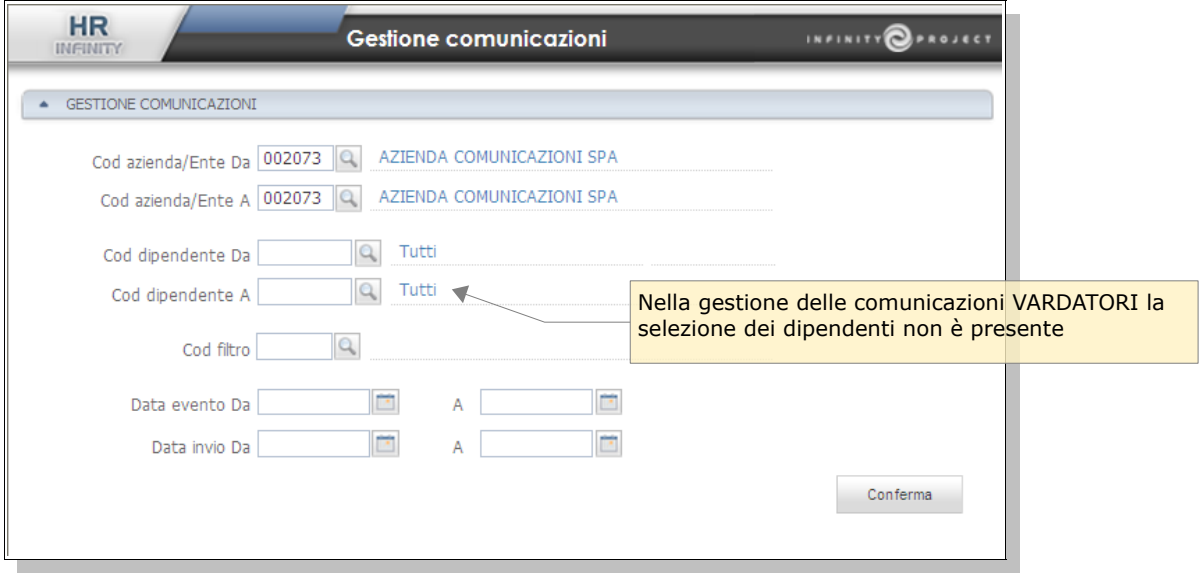

*Rif.26*

Se la selezione comporta l'emissione di comunicazioni relative a più aziende allora saranno elencate le aziende interessate per una selezione dettagliata (Rif.27).

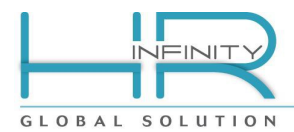

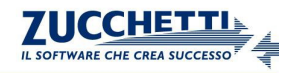

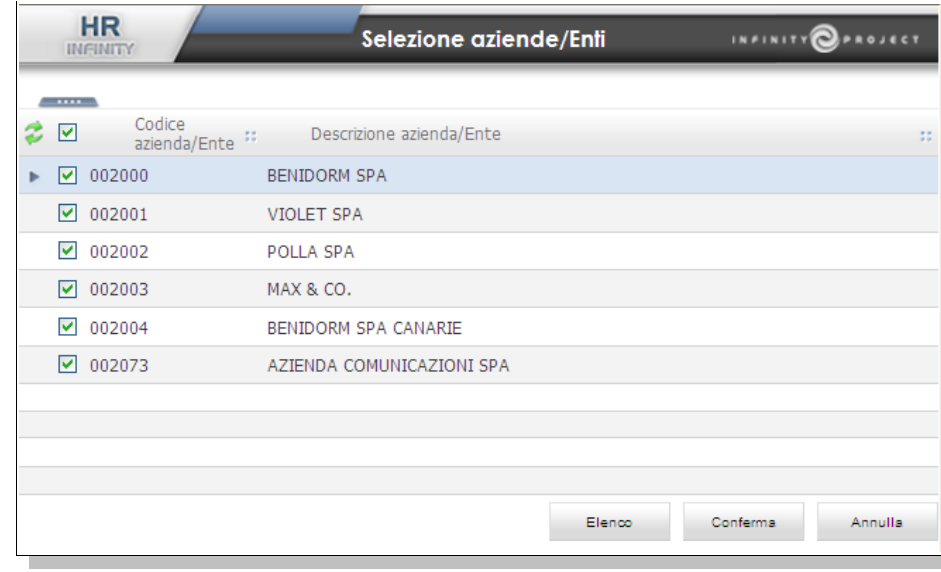

*Rif.27*

La conferma delle selezione permette di evidenziare un elenco di comunicazioni sulle quali è possibile effettuare tutte le operazioni descritte nel successivo capitolo "Elenco delle comunicazioni da gestire".

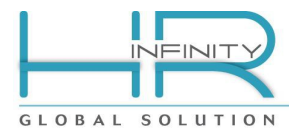

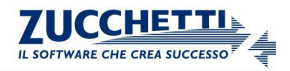

# **10.2) Elenco delle comunicazioni da gestire**

La etichette permettono di filtrare le comunicazioni in base alla propria caratteristica.

#### <span id="page-39-0"></span>*Comunicazioni UNILAV*

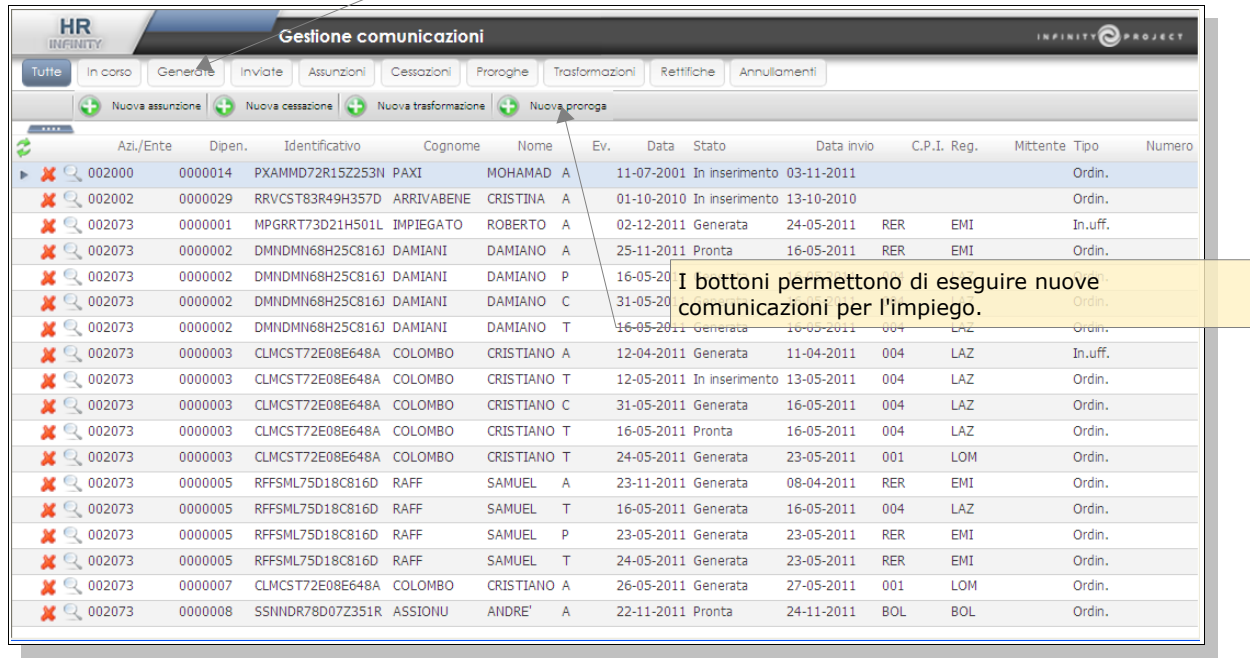

*Rif.28a*

### *Comunicazioni VARDATORI*

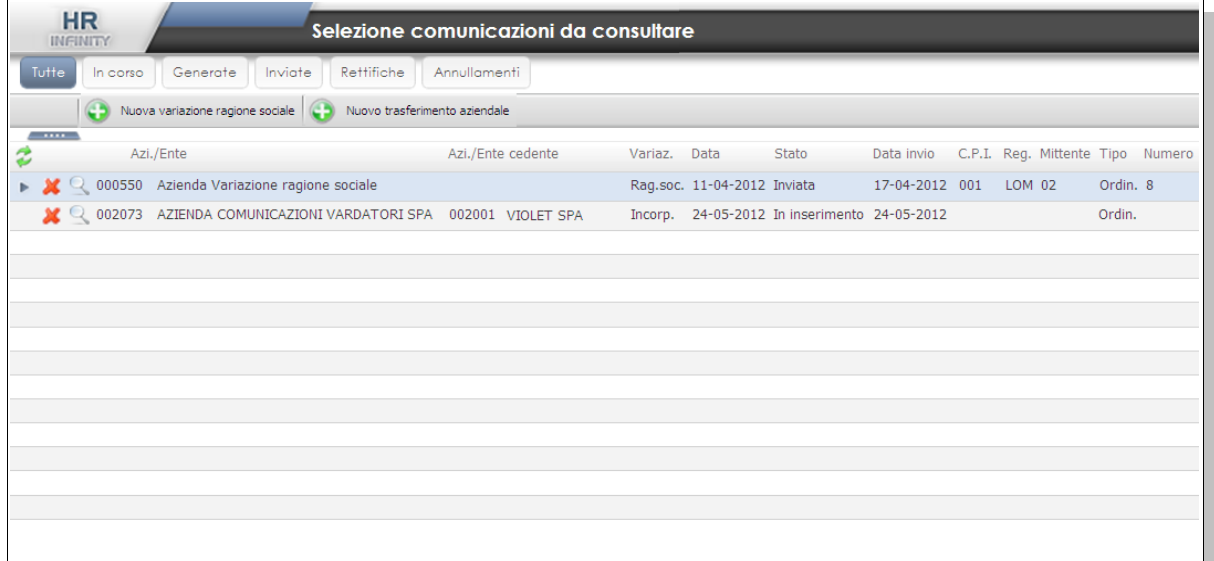

*Rif.28b*

# Lo stato delle comunicazioni può assumere i seguenti valori:

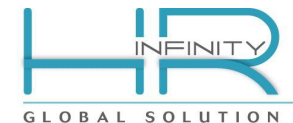

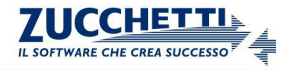

### *In inserimento* :

corrisponde ad una comunicazione che è stata salvata ma che non supera le verifiche formali di invio.

#### *Pronta* :

corrisponde ad una comunicazione che supera le verifiche formali di invio e può essere generata.

#### *Generata* :

corrisponde ad una comunicazione che per la quale è stato generato il file XML per il quale effettuare l'upload presso i sistemi informativi della regione o delle provincia autonoma competente.

#### *Inviata* :

corrisponde ad una comunicazione per la quale è stato generato il file XML e per la quale è stato compilato il numero comunicazione attribuito, in fase di upload, dal sistema ricevente.

#### *Rettificata:*

corrisponde ad una comunicazione per la quale è stata generata e inviata una ulteriore comunicazione di rettifica. Lo stato di "Rettificata" viene attribuito nel momento in cui si compila, nelle comunicazione di rettifica, il numero comunicazione attribuito, in fase di upload, dal sistema ricevente.

#### *Annullata:*

corrisponde ad una comunicazione per la quale è stata generata e inviata una ulteriore comunicazione di annullamento. Lo stato di "Annullata" viene attribuito nel momento in cui si compila, nelle comunicazione di annullamento, il numero comunicazione attribuito, in fase di upload, dal sistema ricevente.

### <span id="page-40-0"></span>**11- Generazione UNILAV**

(Da: *Altri moduli – Comunicazioni per l'impiego – Generazione UNILAV*)

La generazione del file XML UNILAV contenente la comunicazione da inviare può avvenire, come è stato già espresso, utilizzando il tasto strando i salva e genera nella gestione della

comunicazione.

Per effettuare la generazione di più comunicazioni contemporaneamente, rispettando l'aggregazione per nodo regionale di invio qualora ammessa, è possibile eseguire la seguente funzione.

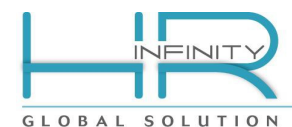

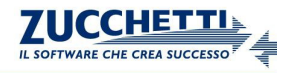

# **11.1) Selezione comunicazioni da generare**

<span id="page-41-0"></span>Le comunicazioni possono essere selezionate, per la generazione dei file XML UNILAV, utilizzando differenti filtri come rappresentato nella figura sottostante.

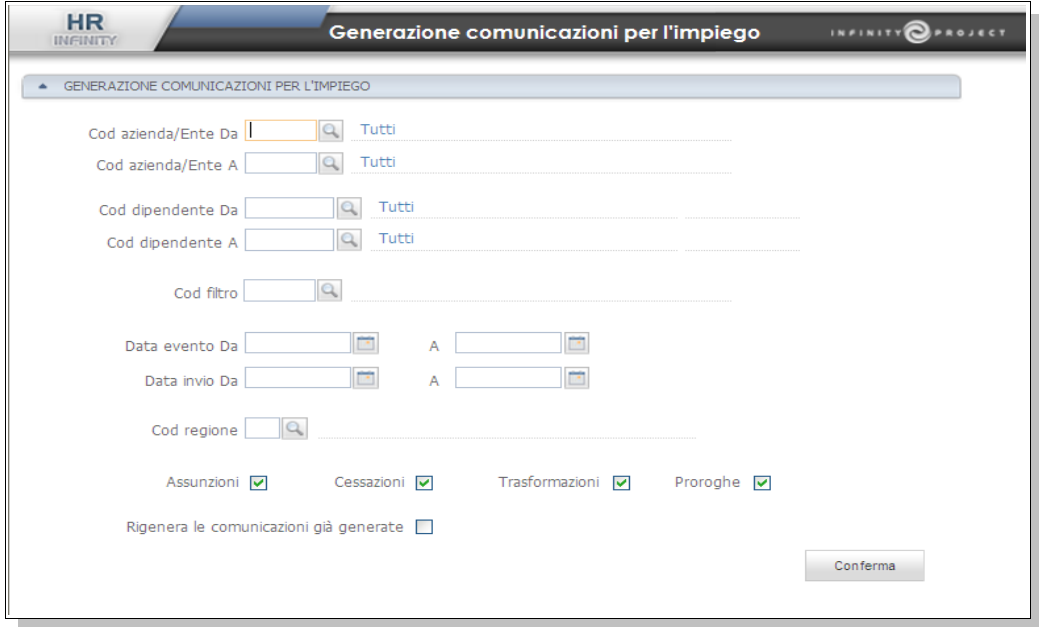

#### *Rif.29*

La funzione in oggetto effettua una serie di controlli formali e, in caso negativo, provvede alla generazione dei file XML UNILAV da inviare. I file saranno generati in "Archivi esterni" e denominati come di seguito definito:

**UNILAV\_** + **[Sigla regione]** + **[aaaammgghhmmss]** + **[Codice utente]** + \_ + **[Cod azienda]**+**[Cod dipendente]**+**[Progressivo]**+**11.xml** (es. UNILAV\_LOM2011041116593245\_0020730000003111.xml )

In caso di comunicazioni verso i nodi regionali di **Emilia Romagna** e **Umbria** non saranno generati tanti file quante sono le comunicazioni in quanto questi sistemi informativi permettono l'aggregazione di più comunicazioni in un unico file. In questo caso la denominazione del file sarà la seguente:

**UNILAV\_** + **[Sigla regione]** + **[aaaammgghhmmss]** + **[Codice utente]** + **11.xml** (es. UNILAV\_EMI2011041116593245\_0020730000003111.xml )

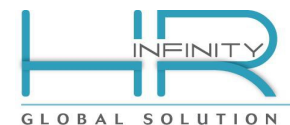

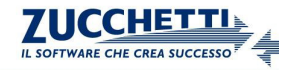

# <span id="page-42-1"></span>**12- Generazione VARDATORI**

(Da: *Altri moduli – Comunicazioni per l'impiego – Variazione datore di lavoro – Generazione VARDATORI*)

La generazione del file XML VARDATORI contenente la comunicazione da inviare può avvenire, come è stato già espresso, utilizzando il tasto la salva e genera nella gestione della comunicazione.

Per effettuare la generazione di più comunicazioni contemporaneamente, rispettando l'aggregazione per nodo regionale di invio qualora ammessa, è possibile eseguire la seguente funzione.

### **12.1) Selezione comunicazioni da generare**

<span id="page-42-0"></span>Le comunicazioni possono essere selezionate, per la generazione dei file XML UNILAV, utilizzando differenti filtri come rappresentato nella figura sottostante.

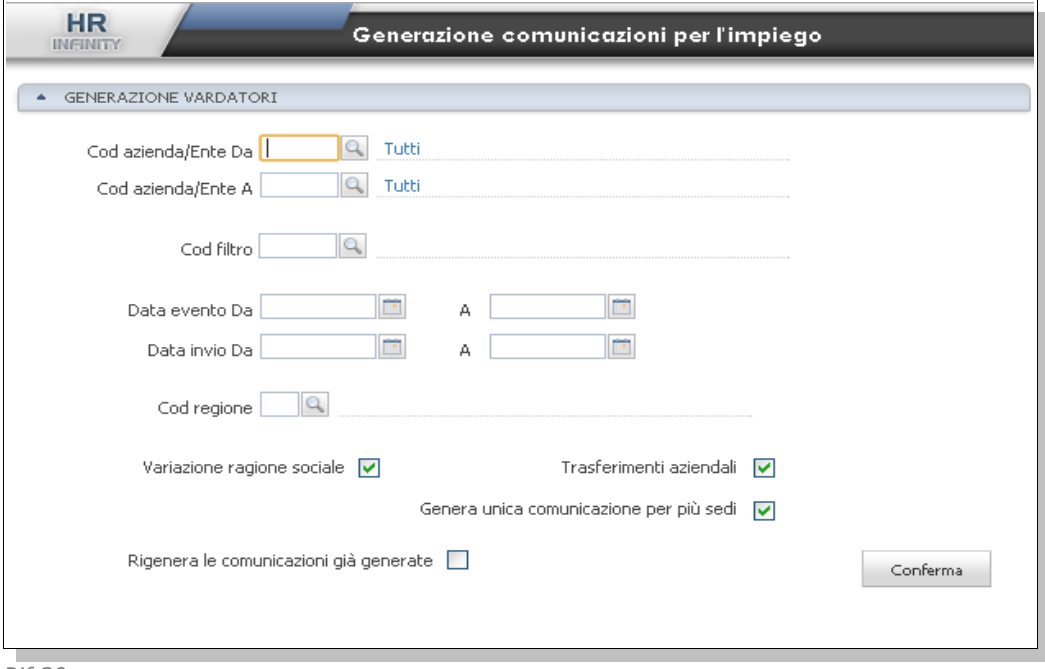

*Rif.30*

La funzione in oggetto effettua una serie di controlli formali e, in caso negativo, provvede alla generazione dei file XML VARDATORI da inviare. I file saranno generati in "Archivi esterni" e denominati come di seguito definito:

# **VARDATORI\_** + **[Sigla regione]** + **[aaaammgghhmmss]** + **[Codice utente]** + \_ + **[Cod azienda]**+**[Progressivo]**+**11.xml**

(es. UNILAV\_LOM2011041116593245\_00207311.xml )

In base alla compilazione dal flag "Genera unica comunicazione per più sedi", le comunicazioni di trasferimento relative a più sedi della stessa azienda cedente, stessa azienda cessionaria e stessa data, saranno prodotte in un unica comunicazione contenuta in un unico file.